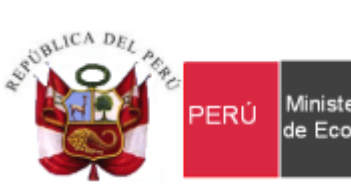

Secretaría<br>General Ministerio de Economía y Finanzas

Oficina General de Tecnologías de la Información

# **Manual de Usuario**

Módulo Administrador Sistema Integrado de Gestión Administrativa del Ministerio de Economía y Finanzas SIGA - MEF

**Dirigido a: Gobierno Nacional, Gobierno Regional y Gobierno Local**

*Versión del Aplicativo 20.05.00 De fecha 18 de diciembre de 2020*

# **INDICE**

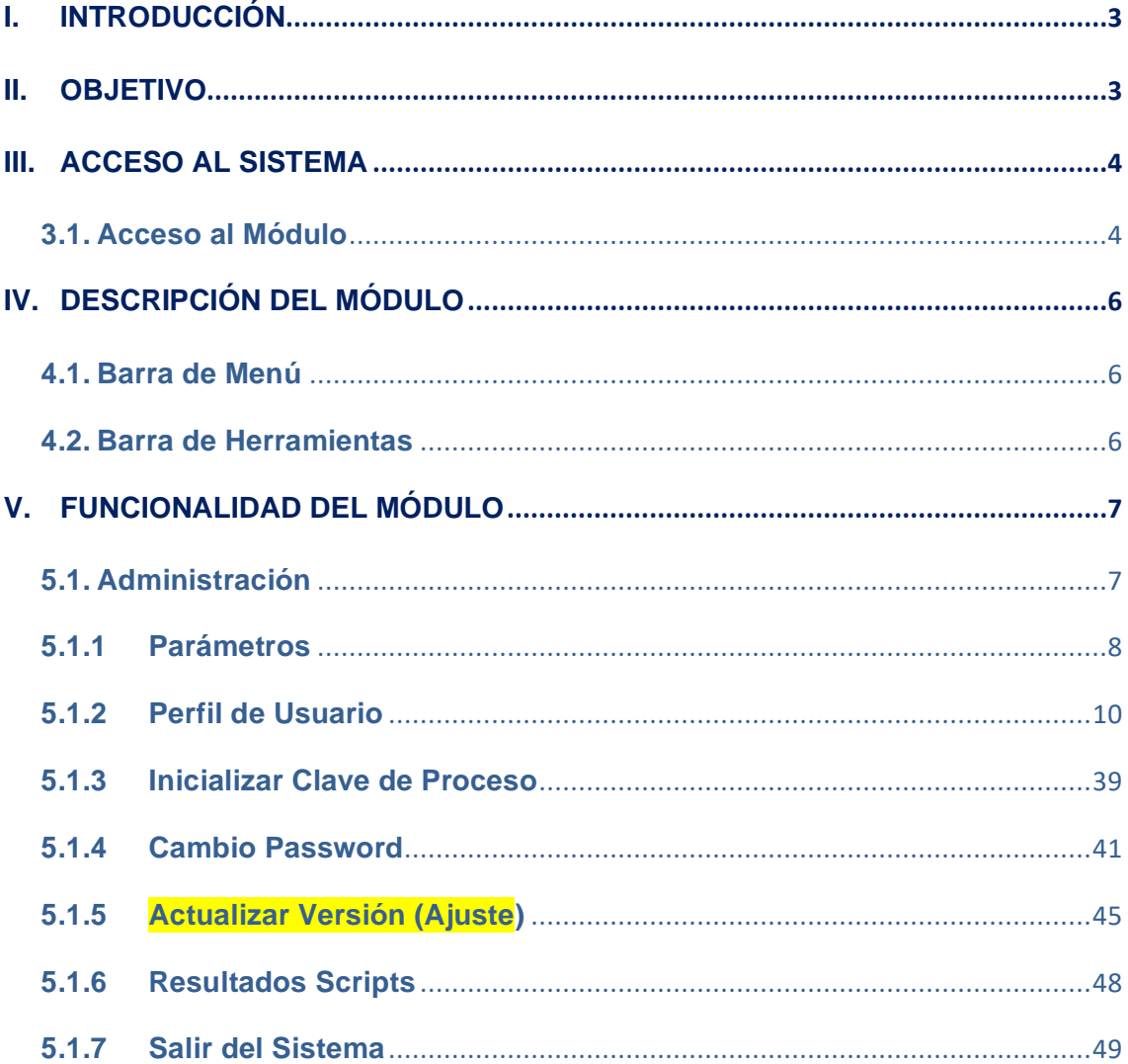

# <span id="page-2-0"></span>**I. INTRODUCCIÓN**

La Oficina General de Tecnología de la Información – OGTI, del Ministerio de Economía y Finanzas, ha diseñado un aplicativo informático del Módulo Administrador del Sistema Integrado de Gestión Administrativa – SIGA, con la finalidad de administrar y controlar la seguridad y accesos que tienen los Usuarios a las opciones de cada uno de los Módulos del SIGA – MEF, contribuyendo de esta manera a la integridad, confiabilidad y seguridad de la información.

El Módulo Administrador del Sistema – ADMIN, ha sido desarrollado principalmente para administrar los parámetros que van a permitir la operatividad de las funciones de los Módulos de Logística, Tesorería, Patrimonio, Presupuesto por Resultados, Configuración, Utilitarios, Bienes Corrientes, Plan Operativo Institucional - POI, así como a los módulos del aplicativo en Web, que conforman el Sistema Integrado de Gestión Administrativa - SIGA.

Asimismo, permite habilitar el control de vigencia de la contraseña, asignar y controlar los roles asignados a los Usuarios en las diferentes opciones de los Sub Módulos, de acuerdo a las funciones que realizan, inicializar claves de los procesos de los Módulos del SIGA, modificar la clave de acceso al Usuario ADMIN, proceso de actualización de versiones del SIGA y visualización de la ejecución de script del proceso de actualización.

## <span id="page-2-1"></span>**II. OBJETIVO**

El presente Manual, tiene como objetivo guiar al Administrador del Sistema SIGA – MEF de las Unidades Ejecutoras, en el uso, operatividad y ser una guía de los procedimientos que deben ser aplicados para el uso del Módulo, de manera clara y precisa, que le permita las funciones desarrolladas en el mismo.

## <span id="page-3-0"></span>**III. ACCESO AL SISTEMA**

Esta sección detalla los procedimientos para efectuar el registro de los parámetros que permitirán la operatividad de los procesos que realiza el Sistema, así como para determinar los roles de acceso de los usuarios a los Módulos de Logística, Tesorería, Patrimonio, Presupuesto por Resultados, Bienes Corrientes, Utilitarios, Configuración, y POI; así como a los módulos del aplicativo en Web, que conforman el Sistema Integrado de Gestión Administrativa - SIGA.

### <span id="page-3-1"></span>**3.1. Acceso al Módulo**

Para iniciar la ejecución del Módulo Administrador, el Administrador del Sistema deberá ubicar en su pantalla el ícono correspondiente al SIGA **SIGA** y dar doble clic sobre el mismo.

El Sistema presentará la ventana de Bienvenida al SIGA, en la cual el Usuario ingresará el Usuario y Clave de acceso correspondiente.

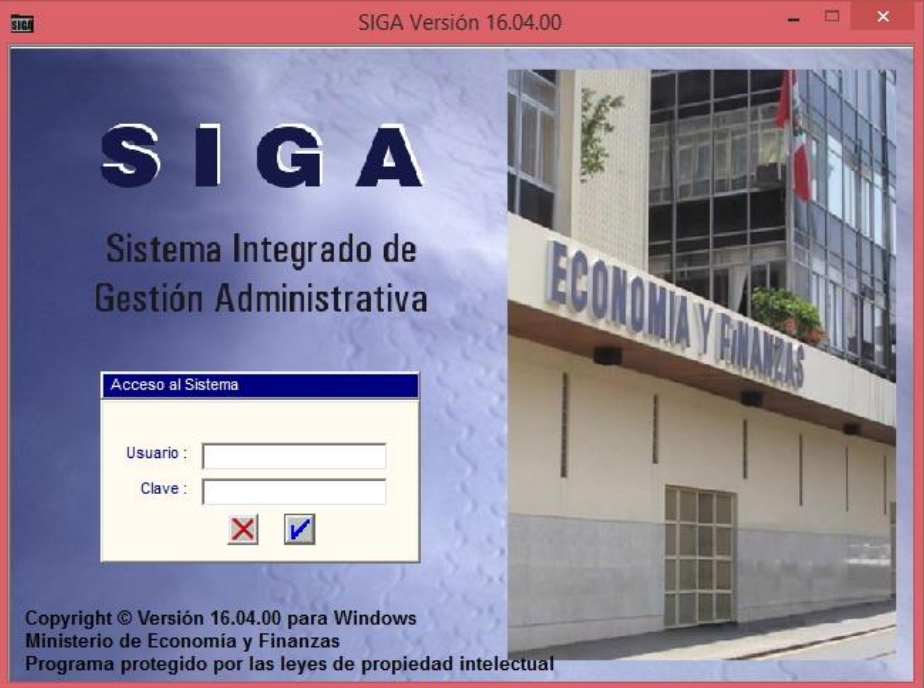

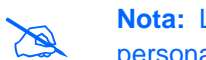

 **Nota:** La clave se diferencia entre mayúsculas y minúsculas. Además, es de uso personal e intransferible.

Sequidamente, dar clic en el icono **Conectar** .

Se presentará la ventana **SIGA Versión** con el icono se acceso al Módulo Administrador *a* y el icono **Salir de** que permite salir de le ventana SIGA Versión.

Para acceder al Módulo Administrador, dar doble clic al ícono **Módulo Administrador**   $\overline{a}$ 

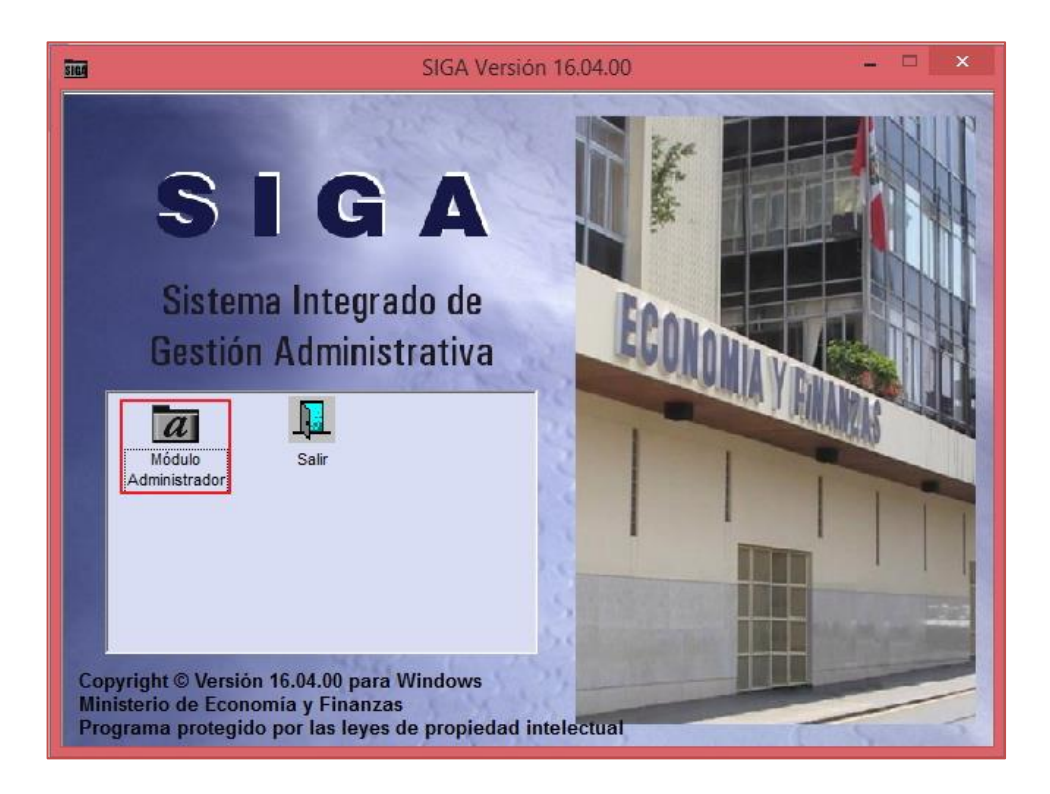

Al ingresar, se mostrará la ventana principal del **Módulo de Administrador**, con el Sub Módulo Administración, cuya funcionalidad se detalla a continuación:

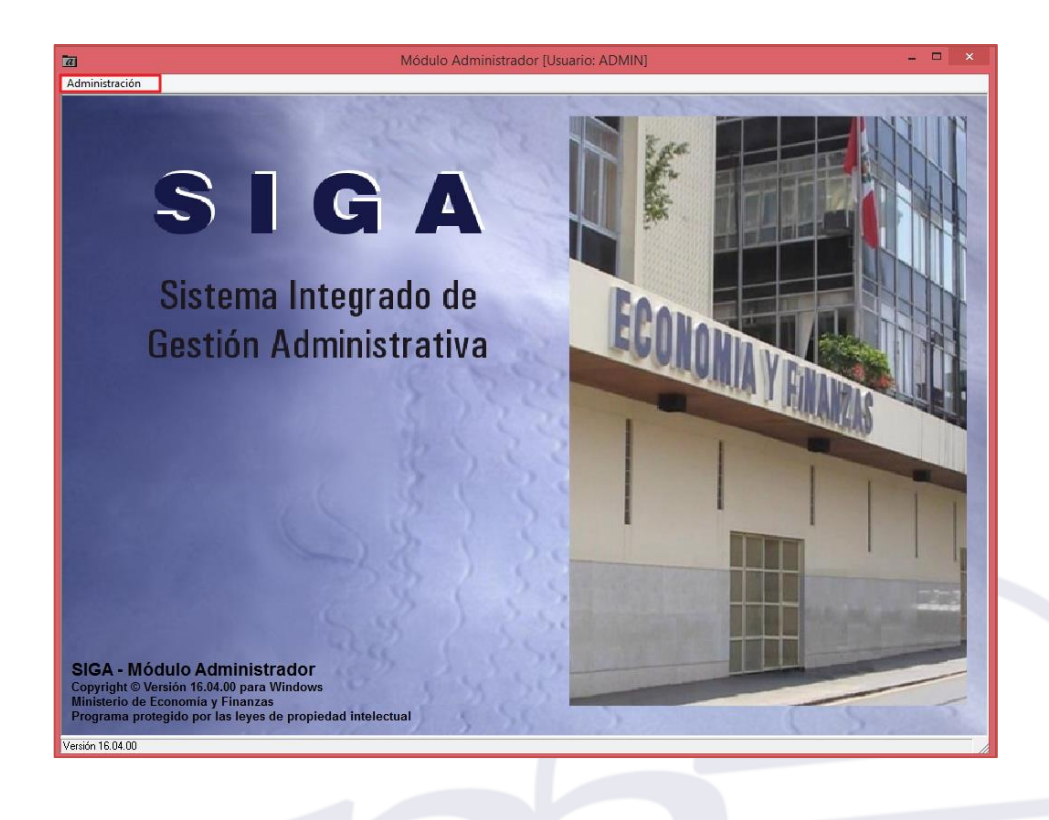

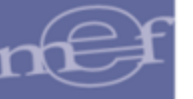

## <span id="page-5-0"></span>**IV. DESCRIPCIÓN DEL MÓDULO**

La presente sección describe la Barra de Menú, Barra de Herramientas y Funcionalidad del Sub Módulo Administración.

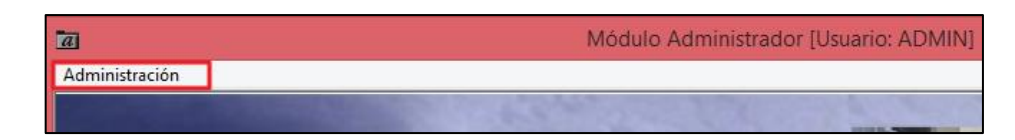

## <span id="page-5-1"></span>**4.1. Barra de Menú**

La **Barra de Menú** ubicada en la parte superior de la ventana principal del Módulo Administrador, incluye el Sub Módulo Administración, el mismo que contiene las opciones que permiten administrar los perfiles de los Usuarios que van a operar el Sistema, inicialización de las claves de los procesos del Sistema, actualización de las versiones, y verificar los resultados de la ejecución de script personalizados.

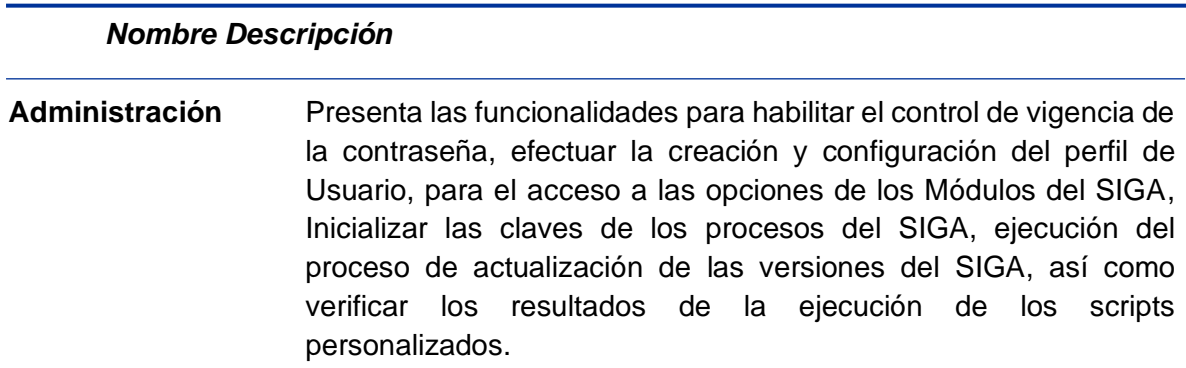

## <span id="page-5-2"></span>**4.2. Barra de Herramientas**

La **Barra de Herramientas** contiene una serie de iconos que ayudan al Usuario en la operatividad del Módulo. La funcionalidad de cada uno de ellos se describe a continuación:

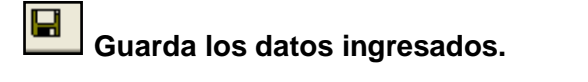

**AC** Actualiza los datos registrados o modificados en la ventana.

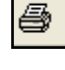

Q.

**Visualiza en reportes los datos mostrados en la ventana, y permite la impresión de los mismos.**

**Salir de la ventana donde se encuentra.**

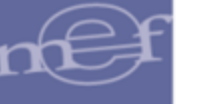

 $|\mathcal{L}|$ **Ampliar/disminuir la escala para visualizar los Reportes.**

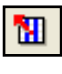

**Permite la exportación del Reporte a otros tipos de formatos: Excel, DBF o Texto.**

**Retroceder a la primera página.** 

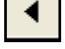

**Retroceder una página.**

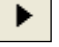

**Avanzar una página.**

**Avanzar a la última página.**

# <span id="page-6-0"></span>**V. FUNCIONALIDAD DEL MÓDULO**

En esta sección, se describe las funcionalidades que contiene el Sub Módulo Administración, detallando cada una de sus opciones.

## <span id="page-6-1"></span>**5.1. Administración**

El Sub Módulo Administración permite la administración del perfil de los Usuarios que operan el SIGA, para el acceso de la operatividad de las funciones y los procesos que realiza.

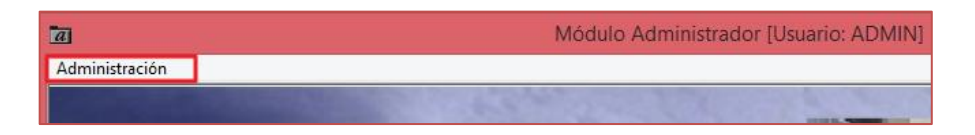

Está conformado por las siguientes opciones: Parámetros, Perfil de Usuario, Inicializar Clave de Proceso, Cambio de Password, Actualizar versión, Resultado Scripts, y Salir del Sistema, como se muestra a continuación:

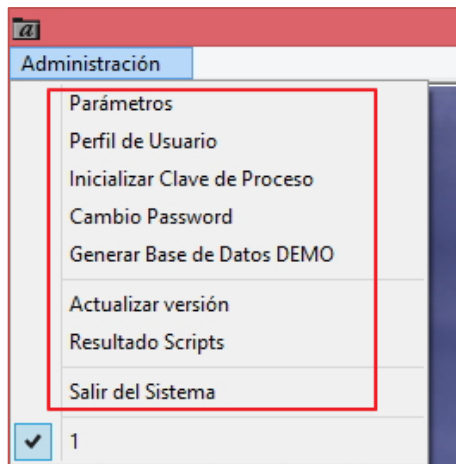

# <span id="page-7-0"></span>**5.1.1 Parámetros**

Esta opción permite habilitar el control de vigencia de las contraseñas de usuario, así como establecer el número de días de vigencia respectivo. Aplica tanto para cliente/servidor como para Web.

El ingreso a esta opción es siguiendo la ruta **"Administración - Parámetros"**, como se muestra a continuación:

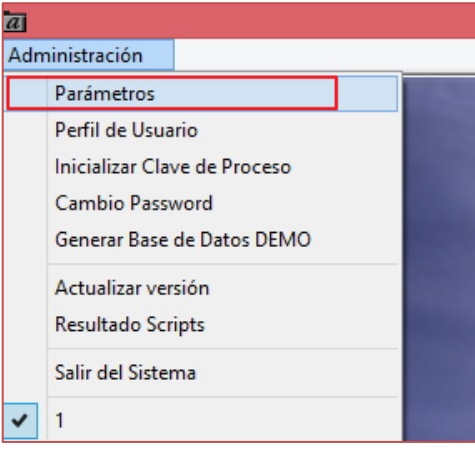

Al Ingresar a la opción se muestra la ventana parámetros la misma que contiene el control de vigencia activando la barra de despliegue , e ingresando los días de vigencia que tendrá la contraseña.

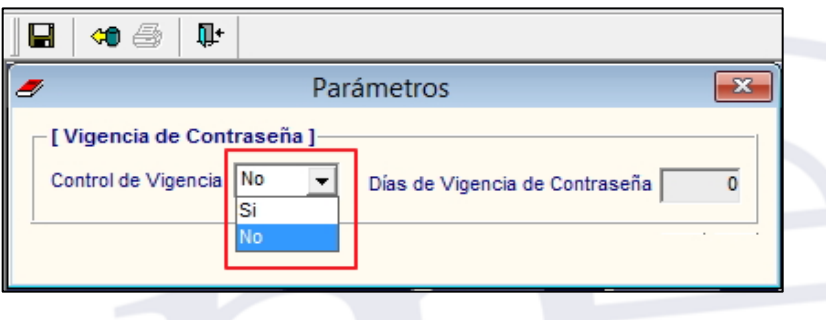

-8-

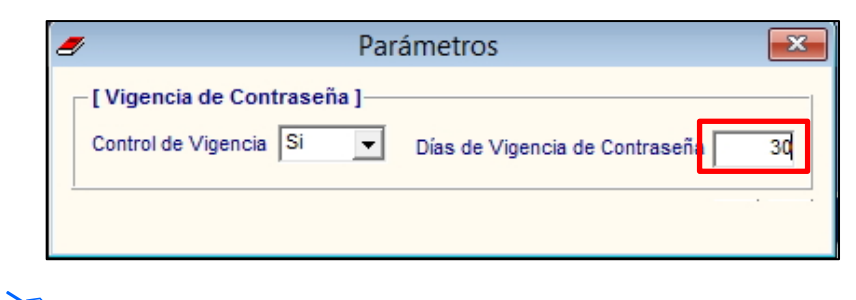

#### **Nota:**

- El control de caducidad no aplica para el usuario ADMIN.
- Los días pueden tener de 1 hasta 3 dígitos.
- Se podrá cambiar el parámetro sin restricciones.

Cuando el parámetro de Control de Vigencia de la contraseña se encuentre habilitado y los días asignados hayan vencido, el sistema solicitará la renovación de la contraseña de usuario, para lo cual se deberá considerar las validaciones mencionadas en el numeral 5.1.4 Cambio de Password.

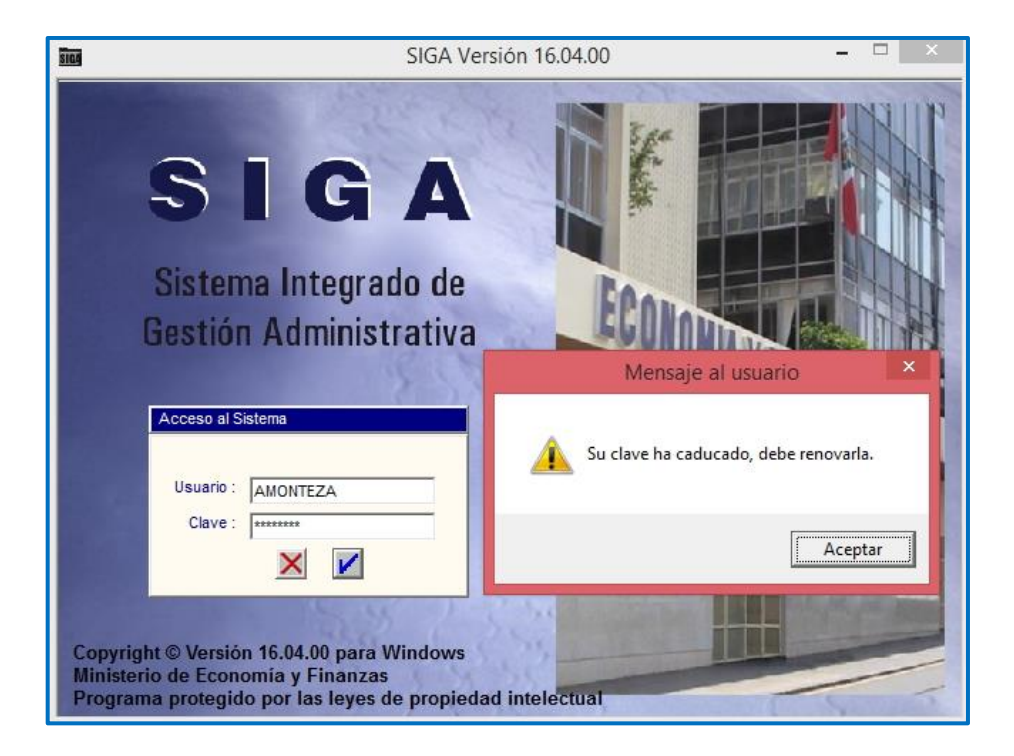

## **Nota:**

- El sistema solicitará el cambio de contraseña al día siguiente de su vencimiento.
- Si el usuario cambia su contraseña antes de que caduque se reiniciará los días de vigencia.

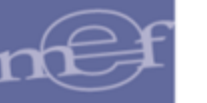

## <span id="page-9-0"></span>**5.1.2 Perfil de Usuario**

Esta opción permite configurar y administrar los roles por perfil de Usuario, permitiendo registrar los permisos de cada opción de los Sub Módulos del SIGA, tanto en Cliente Servidor y WEB.

El ingreso a esta opción es siguiendo la siguiente ruta **"Administración - Perfil de Usuario"**, como se muestra a continuación:

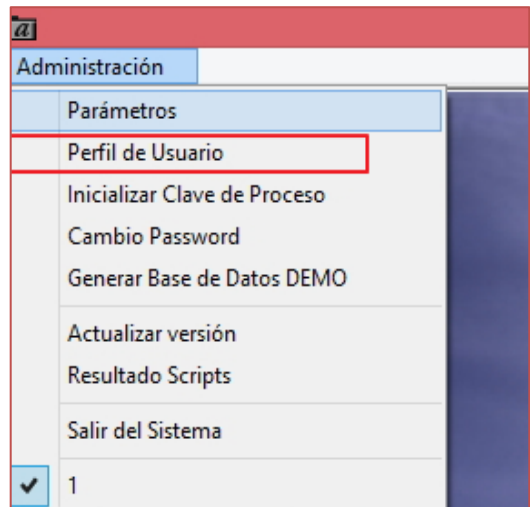

Al Ingresar a esta opción, se presentará la ventana **Perfil de Acceso por Usuario**, la misma que contiene tres secciones: Usuarios, Ejecutora y Opciones.

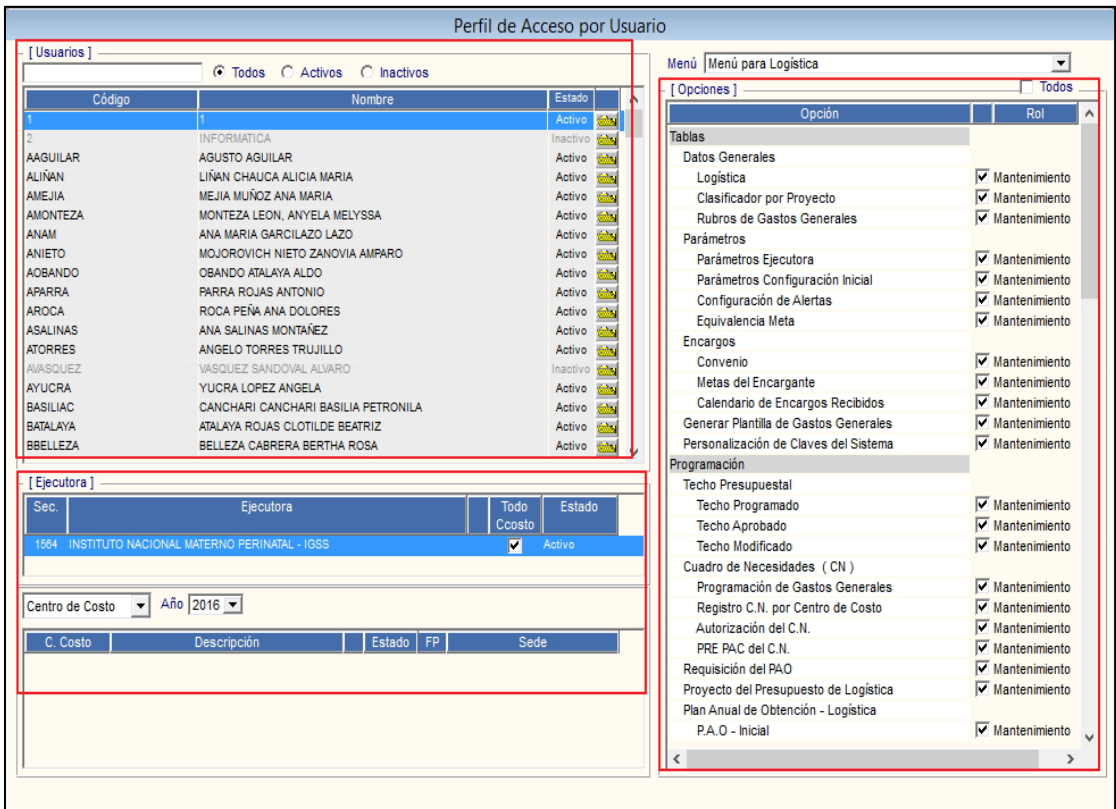

**1. Sección Usuarios**: En esta sección el Administrador del Sistema creará, modificará, activará/inactivará, eliminará; los Usuarios que tendrán acceso al Sistema.

#### • **Crear Usuario**

Para crear un Usuario el Administrador del Sistema activará el menú contextual dando clic derecho del mouse y seleccionará la opción **Insertar Usuario**.

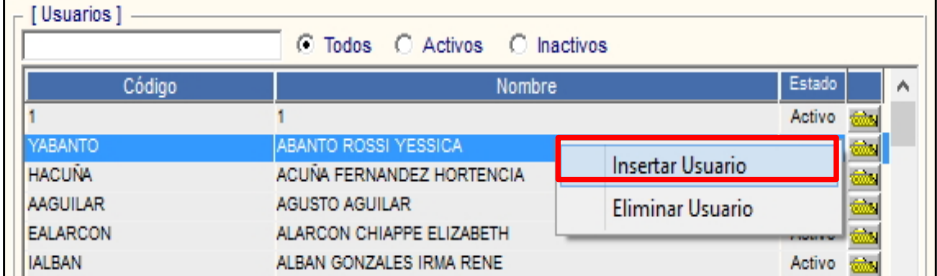

Se presentará la ventana **Mantenimiento de Usuario**, en la cual se registrará los datos del Usuario (primer nombre, segundo nombre, apellido paterno y apellido materno), el sistema generará el Código de Usuario automáticamente con la inicial del primer nombre + el apellido paterno, se deberá ingresar el Password (Contraseña), Confirmación del Password y seleccionará el Estado del Usuario (Activo / Inactivo) activando la barra de despliegue $\blacktriangleright$ .

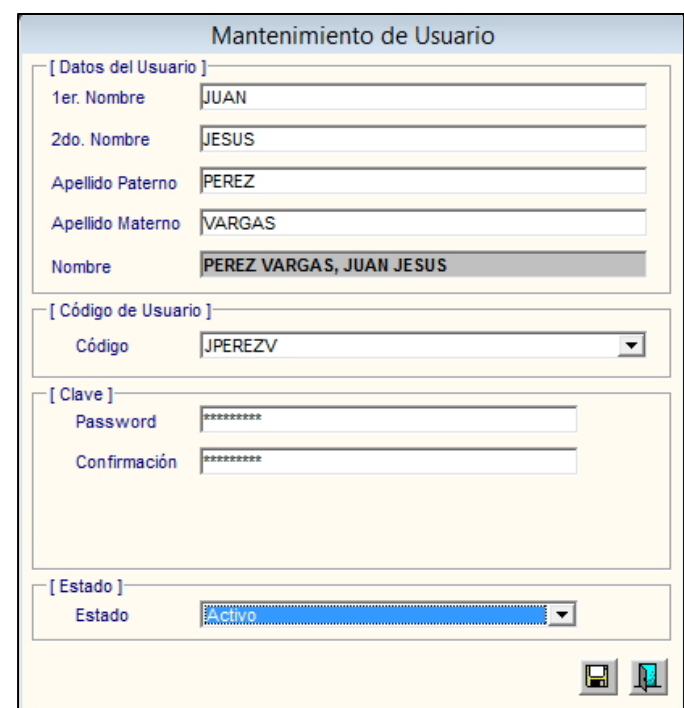

**Nota:**

• Si el código generado ya existiera, el sistema generará otro, considerando el segundo nombre y el apellido materno.

Luego, dar clic en el icono **Grabar** de la barra de herramientas.

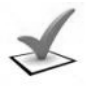

#### *Validaciones:*

*a. Todos los datos del registro de usuario son obligatorios a excepción el segundo nombre. En caso no se realice el registro, el sistema mostrará el mensaje al Usuario:*

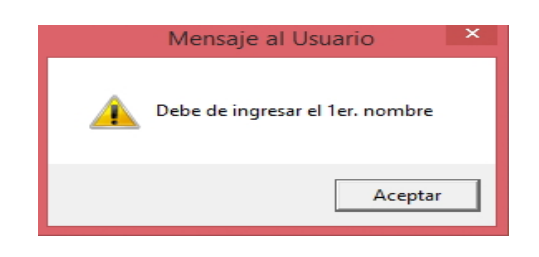

*b. Los Nombres y Apellidos solo deberán contener letras, no permitirá el registro números, puntos o caracteres especiales. El sistema mostrará el mensaje al usuario:*

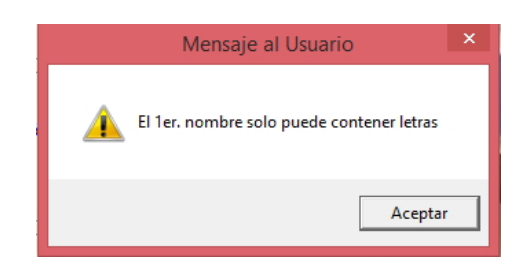

*c. El código autogenerado tiene una longitud máxima de 30 caracteres, en caso se registre más caracteres el sistema mostrara el mensaje al usuario:*

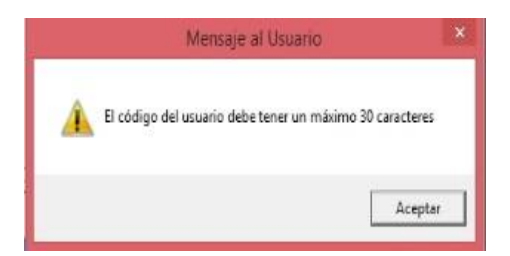

*d. El código autogenerado no permite espacios en blanco, el sistema no permitirá su registro y mostrará el mensaje al usuario:*

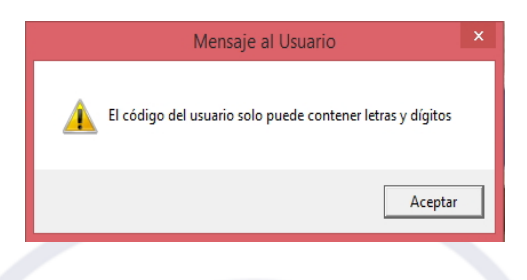

*e. Si el Nombre de Usuario, ya se encontrara registrado, el Sistema no permitirá duplicidad y mostrará el siguiente mensaje al Usuario:*

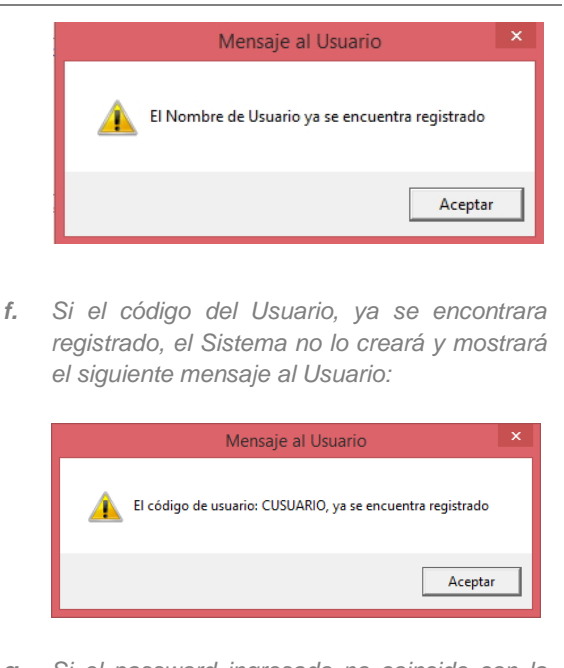

*g. Si el password ingresado no coincide con la confirmación del mismo, el Sistema mostrará el siguiente mensaje al Usuario:*

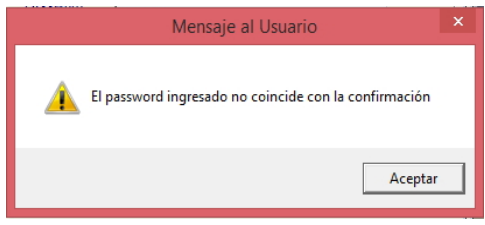

### • **Búsqueda de Usuarios**

La sección Usuarios contiene un campo de búsqueda de Usuarios, por Nombre y Estado.

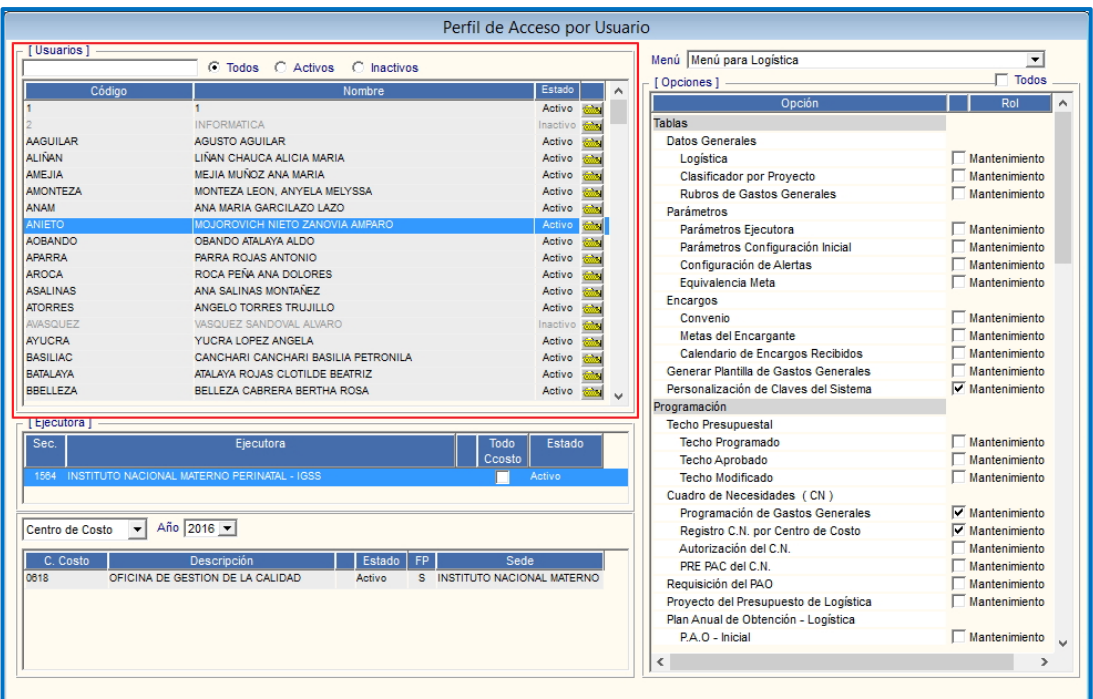

- **Búsqueda por Nombre:** Para realizar la búsqueda por Nombre de Usuario, ingresar el nombre en el campo de búsqueda y dar **Enter**. El Sistema mostrará aquellos Usuarios cuyo nombre coincide con el nombre buscado.
- **Búsqueda por Estado:** Para realizar la búsqueda por estado de Usuarios, marcar el circulo  $\bullet$  de la opción correspondiente:

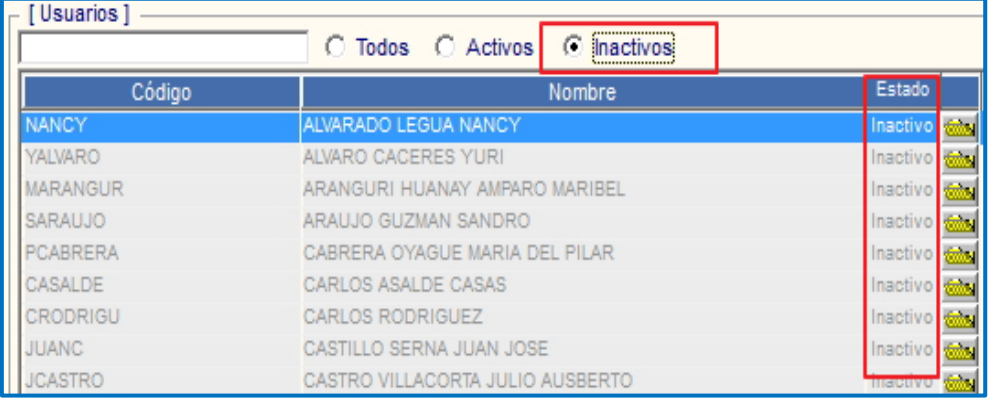

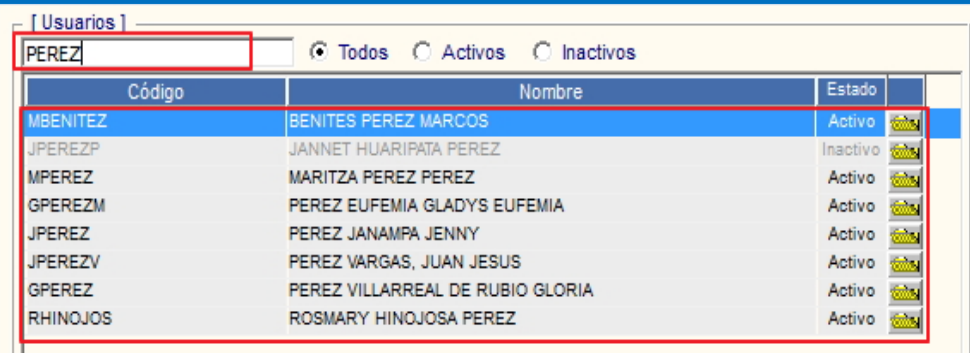

**Nota:** Los Usuarios en estado 'Inactivo' no podrán acceder al Sistema.

- **Todos:** Mostrará todos los Usuarios registrados en el Sistema.
- **Activos:** Mostrará los Usuarios registrados en estado Activo.
- **Inactivos:** Mostrará los Usuarios registrados en estado Inactivo.

#### • **Modificar Usuario**

Para modificar los datos de algún Usuario, el Administrador del Sistema ingresará a la carpeta amarilla , ubicada al lado derecho del registro correspondiente.

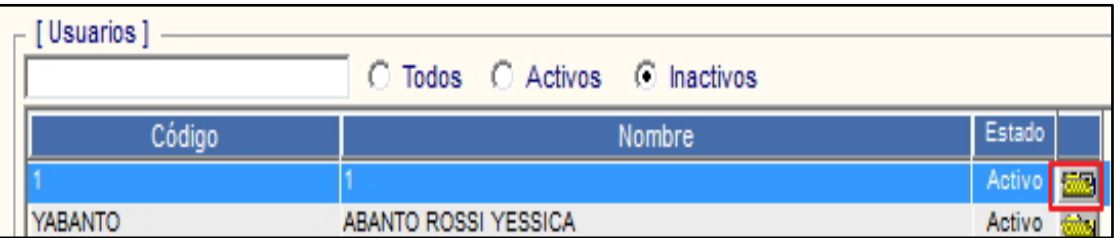

Se presentará la ventana **Mantenimiento de Usuario**, en la cual el Usuario podrá modificar los datos del Usuario (primer nombre, segundo nombre, apellido paterno y apellido materno), Password o Estado; luego dará clic en el icono Grabar<sup>1</sup>.

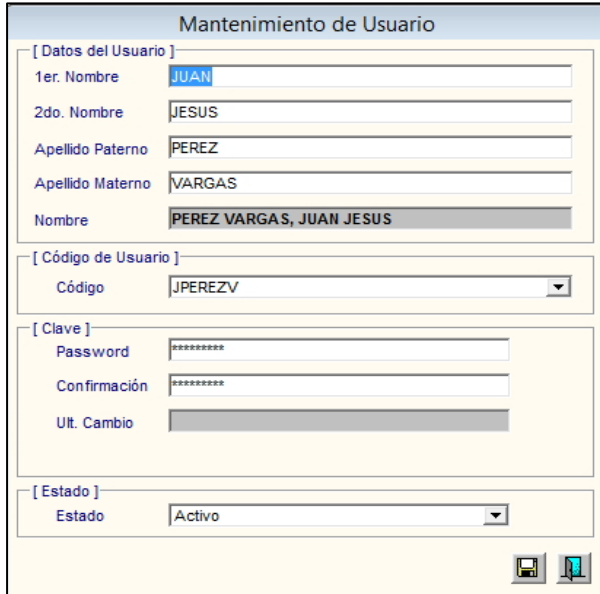

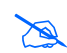

 **Nota:** Para la modificación de los datos del usuario se aplicarán las mismas validaciones indicadas en la creación de un usuario.

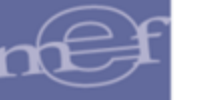

## • **Eliminar Usuario**

Para eliminar un Usuario, activar el menú contextual dando clic derecho del mouse sobre el registro a eliminar y seleccionar la Opción **Eliminar Usuario**.

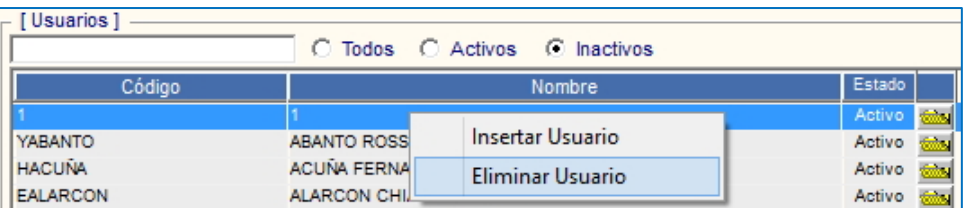

El Sistema mostrará el siguiente mensaje al Usuario, al cual dará clic en **Sí**, para efectuar la eliminación:

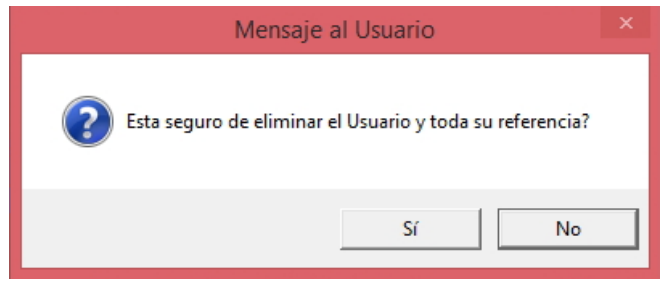

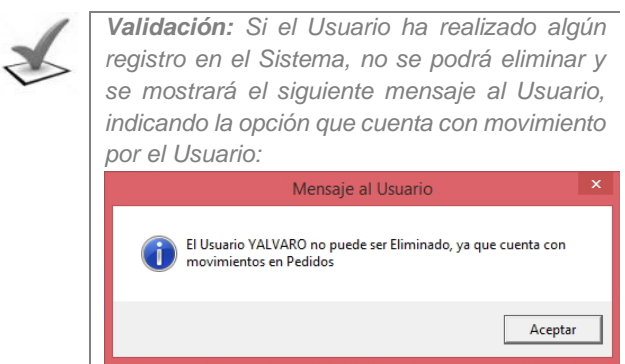

**2. Sección Ejecutora:** En esta sección el Administrador del Sistema asignará las Unidades Ejecutoras a las cuales tendrá acceso el Usuario, así como, dar acceso a Todos o Algunos: Centro(s) de Costo, Almacén(es), Caja(s) General(es) y/o Caja(s) Chica(s).

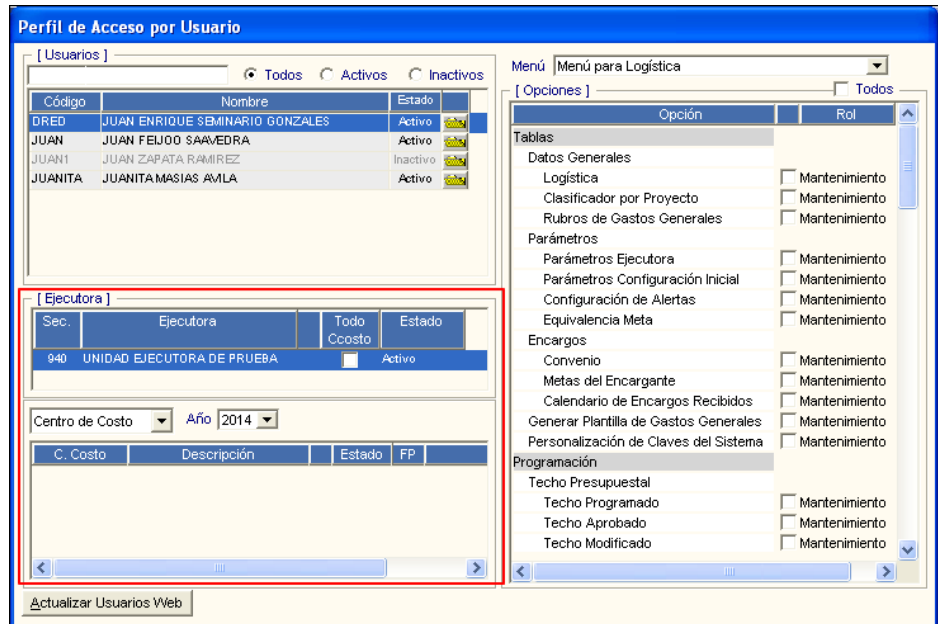

#### • **Asignar Ejecutora**

Para asignar la(s) Unidad(es) Ejecutora(s), activar el menú contextual dando clic con el botón derecho del mouse y seleccionar la opción **Insertar Ejecutora**.

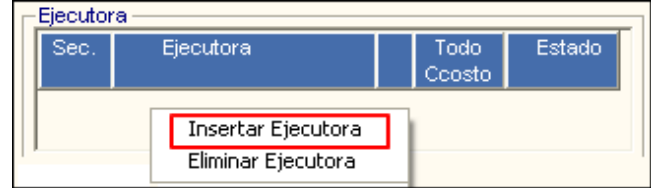

El Sistema mostrará un registro en blanco, en el cual seleccionará la Unidad Ejecutora ingresando al icono **Buscar** 

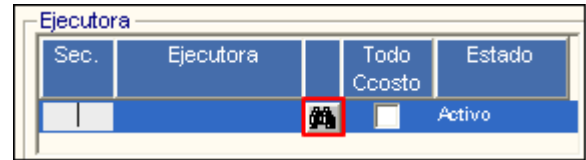

En el registro, se mostrará los siguientes datos:

- ✓ **Sec.:** Código de la Unidad Ejecutora.
- ✓ **Ejecutora**: Nombre de la Unidad Ejecutora.
- ✓ **Estado:** Por defecto el estado de la Unidad Ejecutora es **Activo**. Para inactivarlo, activar la barra de despliegue  $\overline{\phantom{a}}$  dando clic sobre el Estado, y seleccionar la opción Inactivo.

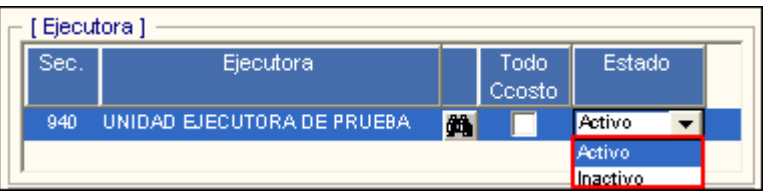

Luego, dar clic en el icono Grabar de la barra de herramientas.

#### • **Eliminar Unidad Ejecutora**

Para eliminar alguna Unidad Ejecutora asignada al Usuario, el Administrador del Sistema activará el menú contextual dando clic con el botón derecho del mouse sobre el registro a eliminar y seleccionará la opción **Eliminar Ejecutora**.

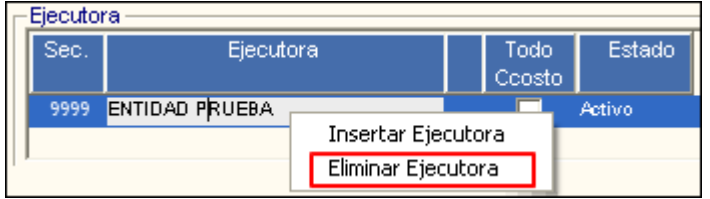

El Sistema mostrará el siguiente mensaje al Usuario, al cual dará clic en **Sí**, para efectuar la eliminación:

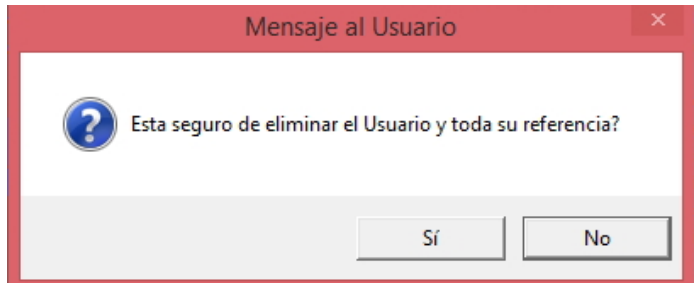

#### • **Asignar Centro de Costo**

Para asignar Todos o algunos Centros de Costo al Usuario, el Administrador del Sistema realizará el siguiente procedimiento, según corresponda:

#### ✓ **Todos los Centros de Costo:**

Para asignar al Usuario, el acceso a la información de todos los Centros de Costo, seleccionar el **Año** y la opción **Centro de Costo** , activando la barra de despliegue de los campos tal como se visualiza en la ventana, luego marcar con un check el recuadro de la columna **Todo Ccosto**.

Luego, dar clic en el icono **Grabar** de la barra de herramientas.

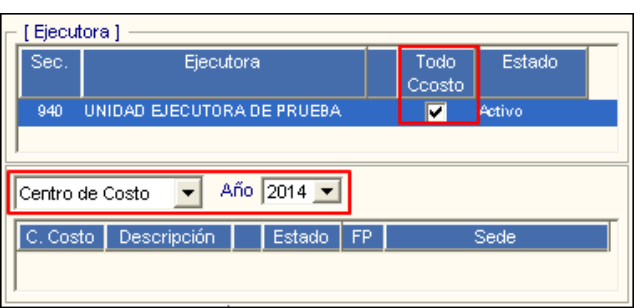

# ✓ **Uno o varios Centros de Costo:**

Para asignar al Usuario uno o varios Centros de Costo, seleccionar el **Año** y la opción **Centro de Costo**, activando la barra de despliegue **d**e los campos tal como se visualiza en la ventana, luego en la parte inferior activar el menú contextual dando clic con el botón derecho del mouse y seleccionar la opción Insertar Asignación Centro de Costo

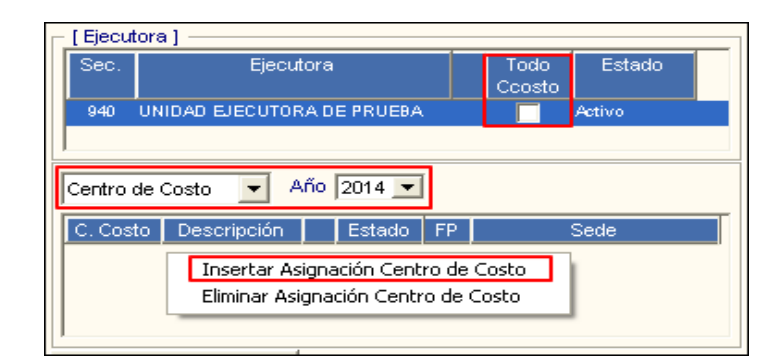

 **Nota:** Para activar el menú contextual, el recuadro de la columna **Todo Ccosto**, no deberá estar marcado con check.

Se mostrará un registro en blanco, en el cual se ingresará al icono **Buscar** para seleccionar el Centro de Costo.

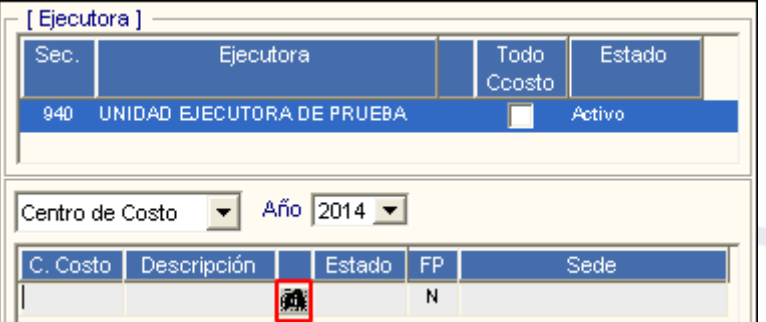

El registro mostrará los siguientes datos: Código, Descripción, Estado, y Sede del Centro de Costo.

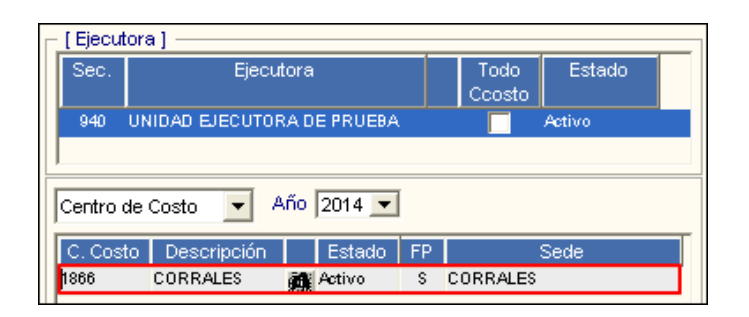

 **Nota:** En la ventana **Búsqueda de Datos**, solo se mostrarán los Centros de costo con estado **Activo**.

Luego, dar clic en el icono Grabar de la barra de herramientas.

## • **Eliminar Centro de Costo**

Para eliminar algún Centro de Costo asignado a un Usuario, activar el menú contextual dando clic con el botón derecho del mouse sobre el registro a eliminar y seleccionar la opción **Eliminar Asignación Centro de Costo**.

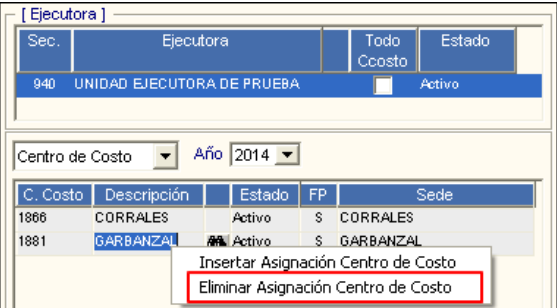

El Sistema mostrará el siguiente mensaje al Usuario, al cual dará clic en Sí, para efectuar la eliminación:

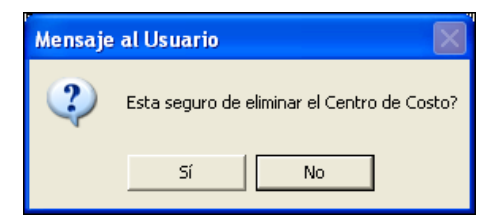

#### • **Asignar Almacén**

Para asignar Todos o algunos Almacenes al Usuario, el Administrador del Sistema realizará el siguiente procedimiento, según corresponda:

## ✓ **Todos los Almacenes**

Para asignar al Usuario el acceso a la información de todos los Almacenes, seleccionar la opción **Almacén**, activando la barra de despliegue del campo tal como se visualiza en la ventana, luego marcar con un check la columna **Todo Almacén**.

Luego, dar clic en el icono Grabar **de** la barra de herramientas.

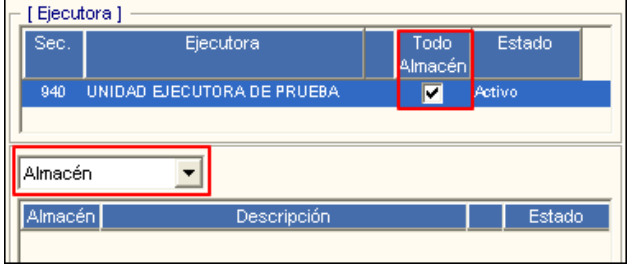

# ✓ **Uno o varios Almacenes**

Para asignar uno o varios Almacenes, seleccionar la opción Almacén, activando la barra de despliegue  $\overline{\phantom{a}}$  del campo tal como se visualiza en la ventana, luego en la parte inferior activar el menú contextual dando clic con el botón derecho del mouse y seleccionar la opción Insertar Asignación Almacén.

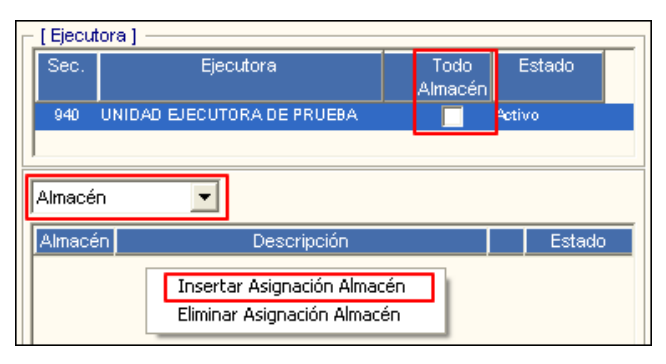

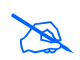

 **Nota:** Para activar el menú contextual, el recuadro de la columna **Todo Almacén**, no deberá estar marcado con check.

Se mostrará un registro en blanco, en el cual se ingresará al icono **Buscar** para seleccionar el Almacén.

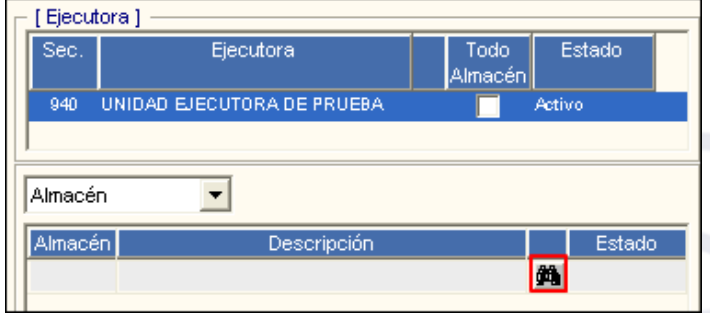

El registro mostrará los siguientes datos: Código, Descripción, y Estado del Almacén.

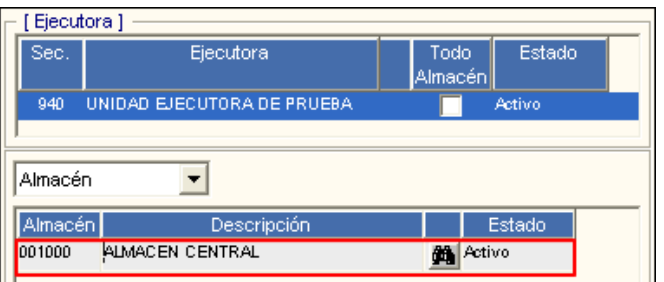

**Nota:** En la ventana **Búsqueda de Datos**, solo se mostrarán los Almacenes con estado **Activo**.

Luego dará clic en el icono Grabar de la barra de herramientas.

## • **Eliminar Almacén**

Para eliminar algún **Almacén** asignado a un Usuario, activar el menú contextual dando clic con el botón derecho del mouse sobre el registro a eliminar y seleccionar la opción **Eliminar Asignación Almacén**.

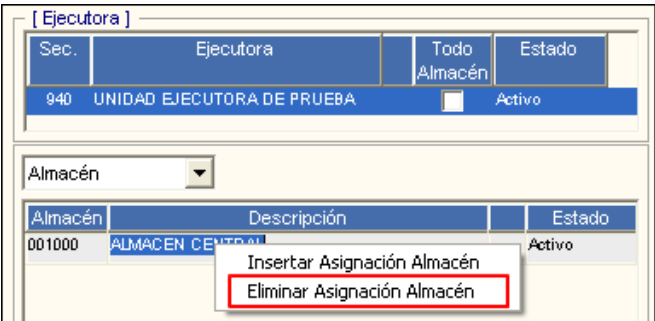

El Sistema mostrará el siguiente mensaje al Usuario, al cual dará clic en **Sí**, para efectuar la eliminación:

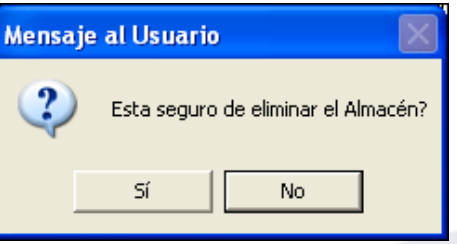

## • **Asignar Caja General**

Para asignar Todos o algunas Cajas Generales al Usuario, el Administrador del Sistema realizará el siguiente procedimiento, según corresponda:

#### ✓ **Todas las Cajas Generales**

Para asignar al Usuario, el acceso a la información de todas las Cajas Generales, seleccionar la opción **Caja General**, activando la barra de despliegue la del campo tal como se visualiza en la ventana, luego marcar con un check la columna **Todo Caja**.

Luego, dar clic en el icono Grabar **de la barra de herramientas.** 

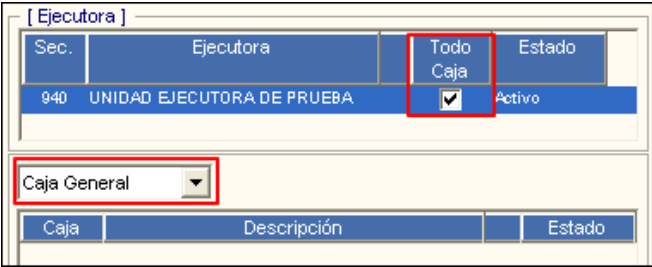

#### ✓ **Uno o varias Cajas Generales**

Para asignar una o varias Cajas Generales, seleccionar la opción **Caja General** activando la barra de despliegue  $\blacksquare$  del campo tal como se visualiza en la ventana, luego en la parte inferior activar el menú contextual dando clic con el botón derecho del mouse y seleccionar la opción Insertar Asignación Caja General.

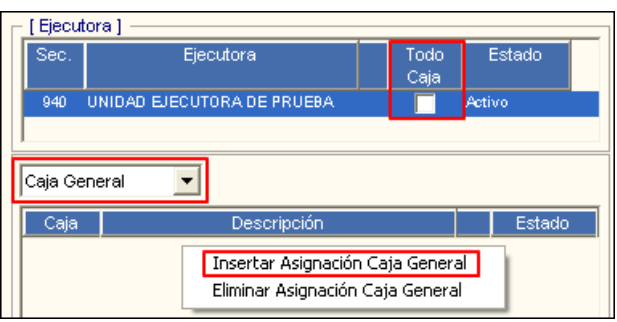

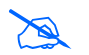

 **Nota:** Para activar el menú contextual, el recuadro de la columna **Todo Caja**, no deberá estar marcado con check.

Se mostrará un registro en blanco, en el cual se ingresará al icono **Buscar** para seleccionar la Caja General.

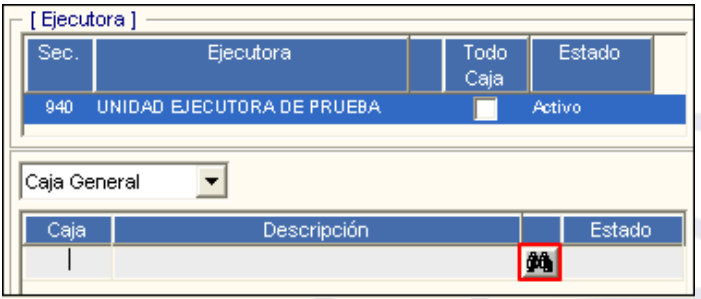

El registro mostrará los siguientes datos: Código, Descripción, y Estado de la Caja General.

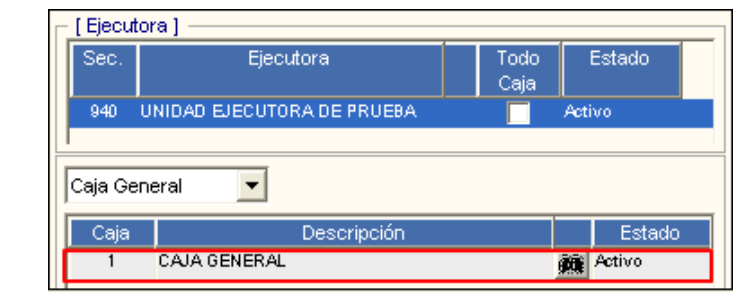

 **Nota:** En la ventana **Búsqueda de Datos**, solo se mostrarán las Cajas Generales con estado **Activo**.

Luego dará clic en el icono Grabar de la barra de herramientas.

## • **Eliminar Caja General**

Para eliminar alguna **Caja General** asignado a un Usuario, activar el menú contextual dando clic con el botón derecho del mouse sobre el registro a eliminar y seleccionar la opción **Eliminar Asignación Caja General**.

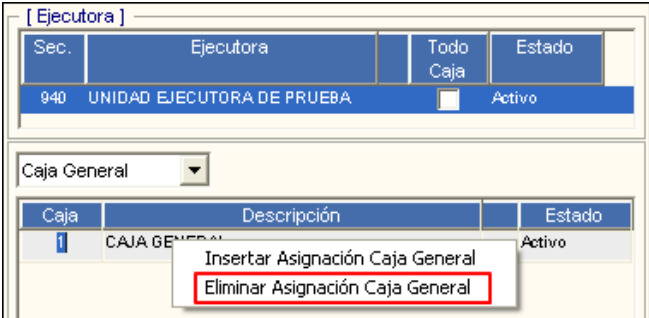

El Sistema mostrará el siguiente mensaje al Usuario, al cual dará clic en **Sí**, para efectuar la eliminación:

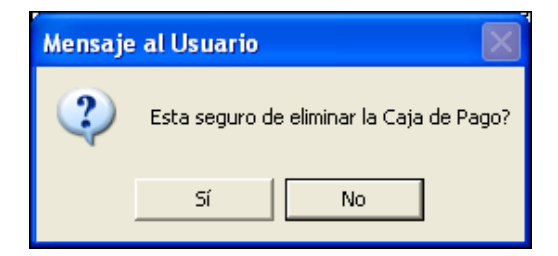

#### • **Asignar Caja Chica**

Para asignar Todos o algunas Cajas Chicas al Usuario, el Administrador del Sistema realizará el siguiente procedimiento, según corresponda:

## ✓ **Todas las Cajas Chicas**

Para asignar al Usuario, el acceso a la información de todas las Cajas Chicas, seleccionar el **Año** y la opción **Caja Chica**, activando la barra de despliegue de los campos tal como se visualiza en la ventana, luego marcar con un check el recuadro de la columna **Todo Caja Chic**.

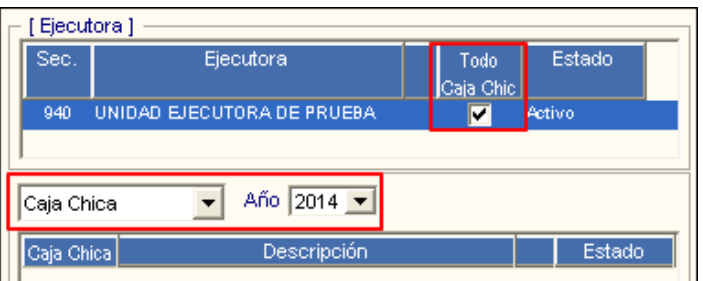

#### ✓ **Una o Varias Cajas Chicas**

Para asignar una o varias Cajas Chicas, seleccionar el **Año** y la opción **Caja Chica**, activando la barra de despliegue volta los campos tal como se visualiza en la ventana, luego en la parte inferior activar el menú contextual dando clic derecho del mouse y seleccionar la opción Insertar Asignación Caja Chica.

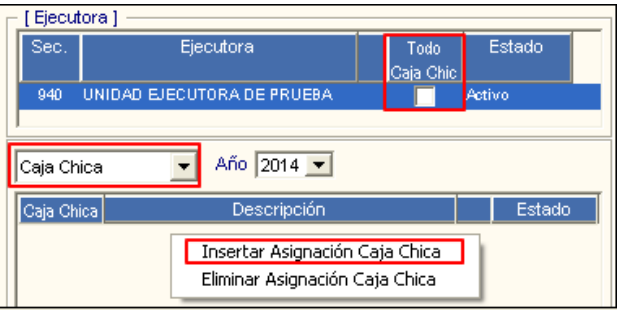

 **Nota:** Para activar el menú contextual, el recuadro de la columna **Todo Caja Chic**, no deberá estar marcado con check.

Se mostrará un registro en blanco, en el cual se ingresará al icono **Buscar** para seleccionar el la Caja Chica.

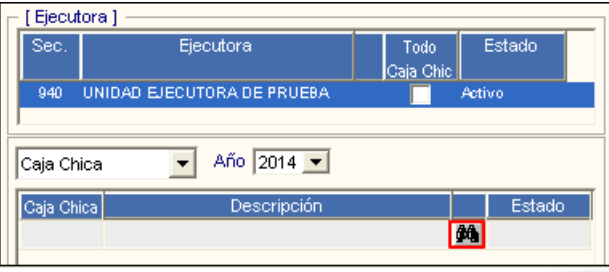

El registro mostrará los siguientes datos: Código, Descripción, y Estado de la Caja Chica.

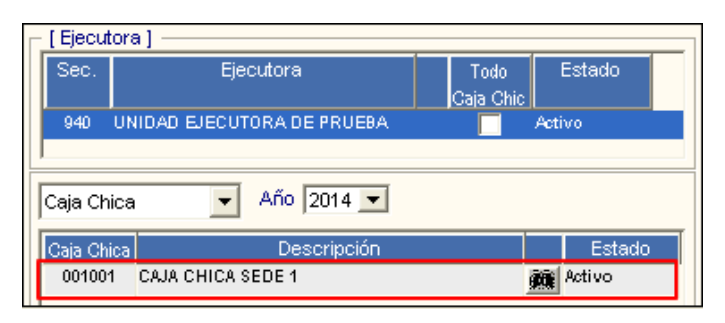

 **Nota:** En la ventana **Búsqueda de Datos**, solo se mostrarán las Cajas Chicas con estado **Activo**.

Luego dará clic en el icono **Grabar d** de la barra de herramientas.

#### • **Eliminar Caja Chica**

Para eliminar alguna **Caja Chica** asignada a un Usuario, activar el menú contextual dando clic con el botón derecho del mouse sobre el registro a eliminar y seleccionar la opción **Eliminar Asignación Caja Chica**.

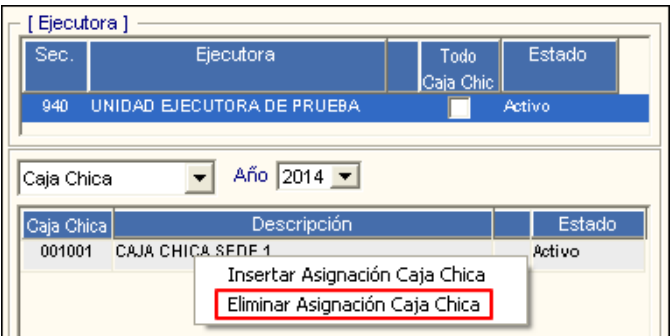

El Sistema mostrará el siguiente mensaje al Usuario, al cual dará clic en **Sí**, para efectuar la eliminación:

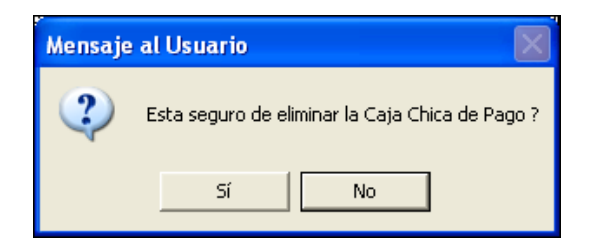

**3. Sección Opciones:** En esta sección, el Administrador del Sistema dará acceso a las opciones de los Sub Módulos del SIGA, así como asignará los roles que tendrá el Usuario, sobre ellas.

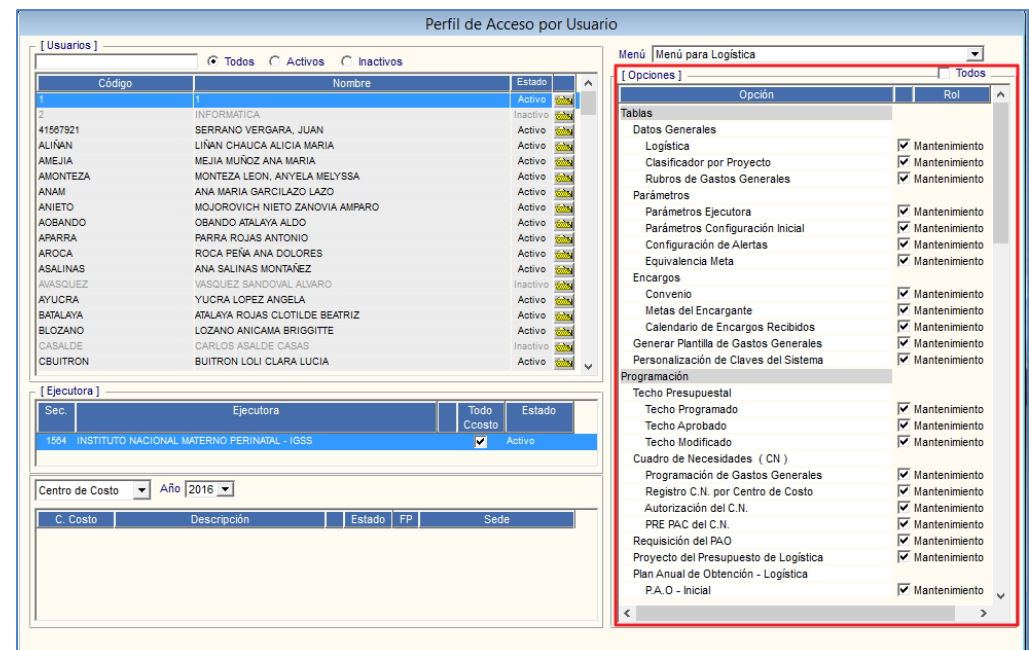

Para ello, activar la barra de despliegue del filtro Menú y seleccionar el Módulo del SIGA correspondiente.

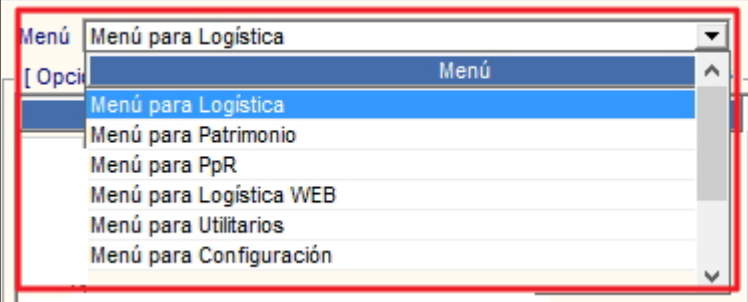

Los Menú son los siguientes:

- Menú para el Módulo de Logística
- Menú para el Módulo de Patrimonio
- Menú para el Módulo de PpR
- Menú para el Módulo de Logística Web
- Menú para el Módulo de Utilitarios
- Menú para el Módulo de Configuración
- Menú para el Módulo de Bienes Corrientes
- Menú para el Módulo de Tesorería
- Menú para POI

En la sección Opciones, se mostrarán las opciones que contiene el Módulo seleccionado. Marcar con un check **v** las opciones a las cuales tendrá acceso el Usuario. Para marcar todas las opciones, marcar con un check el campo  $\overline{v}$  Todos.

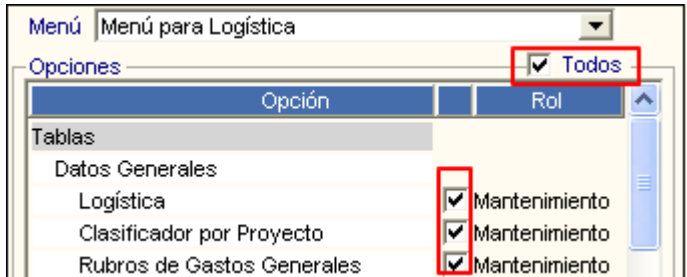

Asimismo, para asignar el rol que tendrá el Usuario sobre la opción, activar la barra de despliegue  $\overline{\phantom{a}}$  dando clic en el rol de la opción y seleccionar la opción correspondiente.

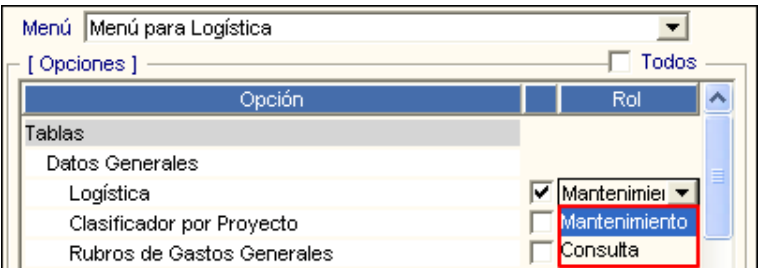

La mayoría de las opciones cuentan con roles de **Mantenimiento** y **Consulta**, pero existen opciones que cuentan con roles adicionales, en función a las acciones que podrá realizar el Usuario sobre dicha opción.

- ✓ **Mantenimiento:** Permitirá al Usuario registrar, modificar, y/o eliminar la información.
- ✓ **Consulta:** Permitirá al Usuario solo visualizar la información, no podrá registrar, modificar y/o eliminar la información.

A continuación, se detalla las opciones de los Sub Módulos que cuentan con roles adicionales a Mantenimiento y Consulta:

## • **Menú para el Módulo de Logística**

- ➢ **Sub Módulo Programación**
	- ➢ **P.A.O - Actualización:** Esta opción cuenta con los roles de Aprobación, Exclusión/Inclusión, cuyas funcionalidades se detalla a continuación:
		- o **Aprobación:** Permite al Usuario Aprobar el PAO.
		- o **Exclusión/Inclusión:** Permite al Usuario realizar exclusiones e inclusiones al PAO.

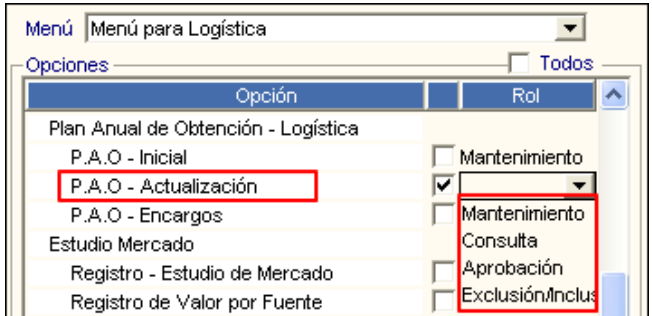

#### ➢ **Sub Módulo Pedidos**

- ➢ **Pedidos Programados:**
- ➢ **Pedidos de Compra de B/S:**
- ➢ **Pedidos (PECOSA) por Encargo:**

Estas opciones además de contar con roles de Mantenimiento y Consulta, cuentan con el rol de Aprobación.

o **Aprobación:** Permite al Usuario realizar la aprobación de los Pedidos.

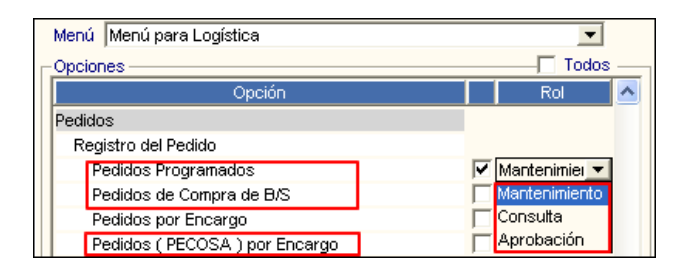

- ➢ **Autorización del Pedido:** Esta opción cuenta con los roles de Aprobación B, Aprobación S y Aprobación B/S.
	- o **Aprobación B:** Permite al Usuario realizar la autorización de los Pedidos de Bienes.
	- o **Aprobación S:** Permite al Usuario realizar la autorización de los Pedidos de Servicios.
	- o **Aprobación B/S:** Permite al Usuario realizar la autorización de los Pedidos de Bienes y Servicios.

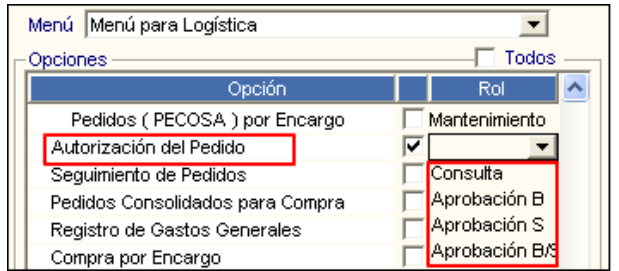

#### ➢ **Sub Módulo Adquisiciones**

- ➢ **Orden de Compra:**
- ➢ **Orden de Servicio:**

Estas opciones además de contar con roles de Mantenimiento y Consulta, cuentan con el rol de 'Proceso Masivo'.

o **Proceso Masivo:** Permite al Usuario realizar el Compromiso masivo de varias Órdenes de Compra/Servicios, en un solo proceso.

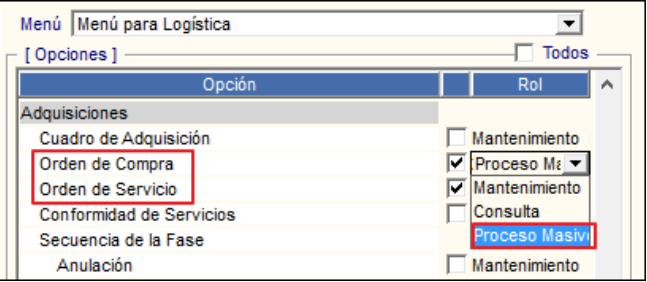

#### ➢ **Sub Módulo Gestión Presupuestal**

- ➢ **Afectación Presupuestal:**
- ➢ **Certificaciones**

Estas opciones además de contar con roles de Mantenimiento y Consulta, cuentan con el rol de 'Proceso Masivo'.

o **Proceso Masivo:** Permite al Usuario realizar masivamente las Interfases de Certificación, Compromiso Anual, y Compromiso Mensual, en un solo proceso.

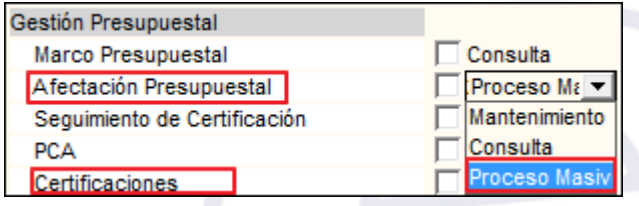

## • **Menú para el Módulo de Tesorería**

### ➢ **Sub Módulo Viáticos**

➢ **Autorización:** Esta opción además de contar los roles de Mantenimiento y Consulta, cuenta con el rol de Aprobación, que permitirá al Usuario realizar la Aprobación de las Planillas de Viáticos.

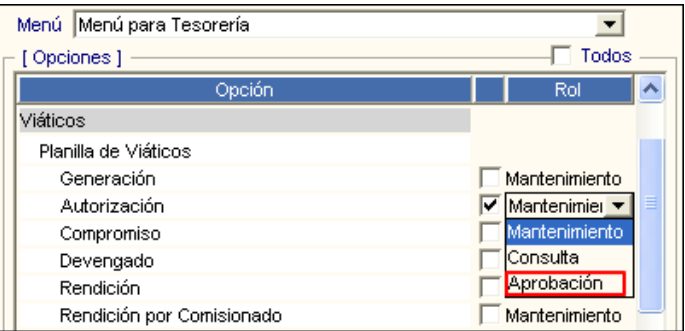

➢ **Rendición:** Esta opción además de contar los roles de Mantenimiento y Consulta, cuenta con el rol de Aprobación, que permitirá al Usuario realizar la Aprobación de la Rendición de las Planillas de Viáticos.

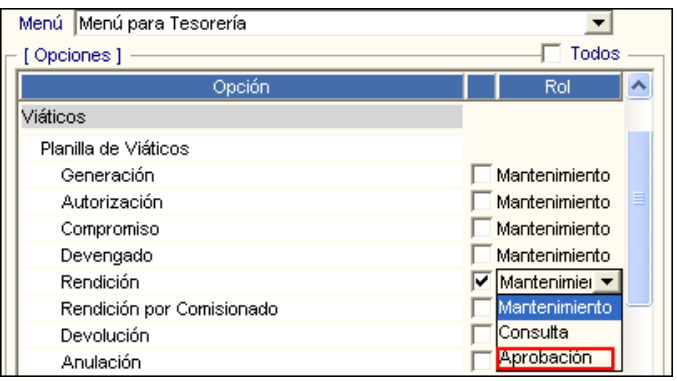

# ➢ **Sub Módulo Valores**

➢ **Garantías en Contratos:** Esta opción solo cuenta con el rol de Consulta.

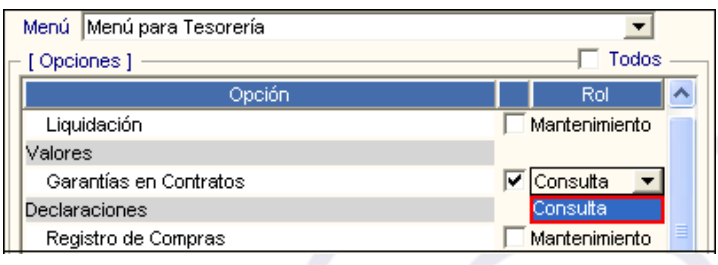

## • **Menú para el Módulo de Configuración**

Todas las opciones de este menú cuentan con los roles de Mantenimiento y Consulta.

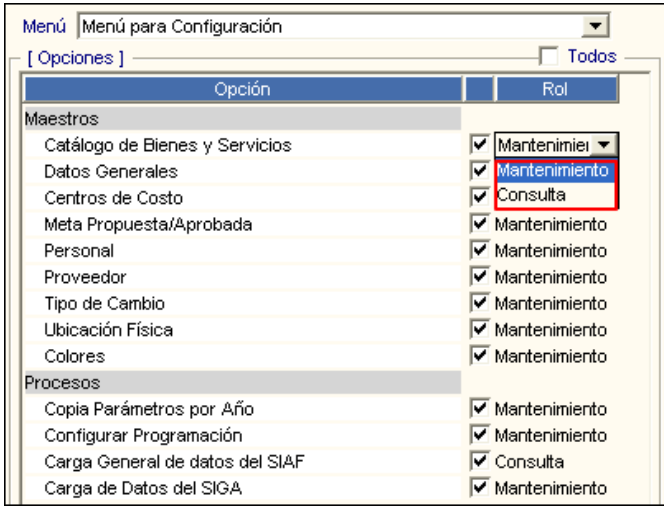

### • **Menú para el Módulo de Bienes Corrientes**

Todas las opciones de este menú cuentan con los roles de Mantenimiento y Consulta.

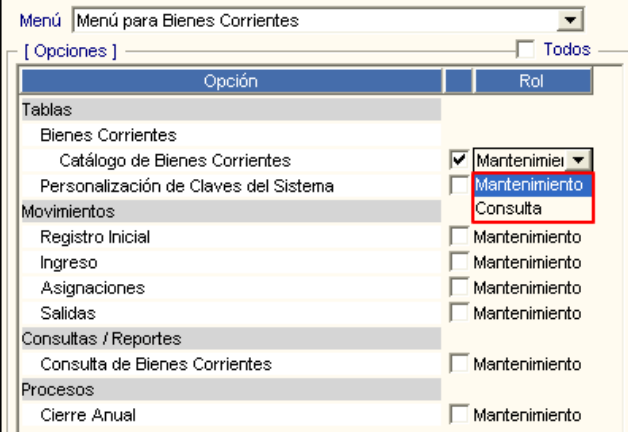

## • **Menú para el Módulo de Utilitarios**

Todas las opciones de este menú cuentan con el rol de Mantenimiento.

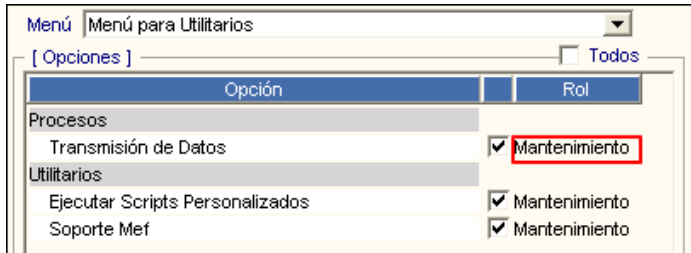

## • **Menú para el Módulo de Patrimonio**

- ➢ **Sub Módulo Mantenimiento**
	- o **Inventario Inicial Institucional:** Esta opción además de contar los roles de Mantenimiento y Consulta, cuenta con el rol de Aprobación, que permitirá al Usuario realizar la Aprobación del Inventario Inicial Institucional.

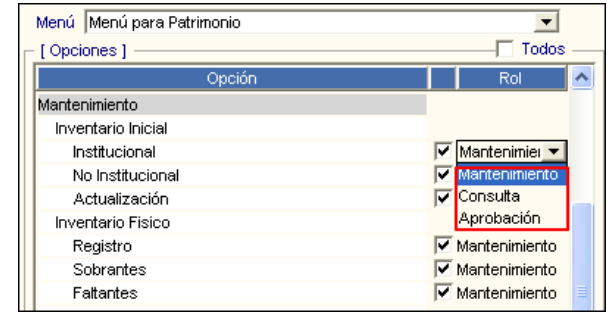

 $\sum_{n=1}^{\infty}$ **Nota:** Para visualizar el rol de Aprobación de la opción 'Inventario Inicial Institucional', el perfil del Usuario deberá tener asignado **Todos los Centros de Costo**.

# • **Menú para el Módulo de PpR**

Todas las opciones de este menú cuentan con los roles de Mantenimiento y Consulta.

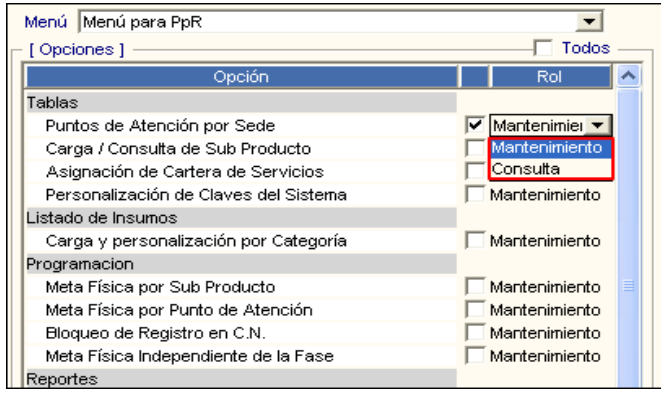

En el sub menú **Programación**, se ha incorporado la nueva opción **Meta Física de Ejecución**. Para que el Usuario pueda visualizar dicha opción en el Módulo PpR, deberá marcarla con un check  $\Box$ , seleccionar el rol correspondiente y luego dar clic en el icono **Grabar** .

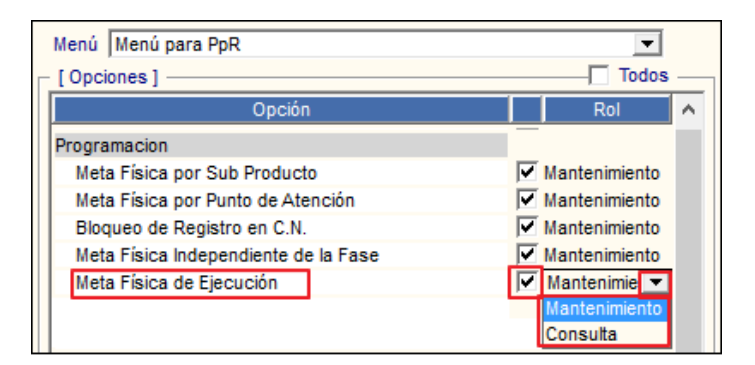

#### • **Menú para el Módulo de Logística en Web**

Todas las opciones de este menú cuentan con los roles de Mantenimiento y Consulta.

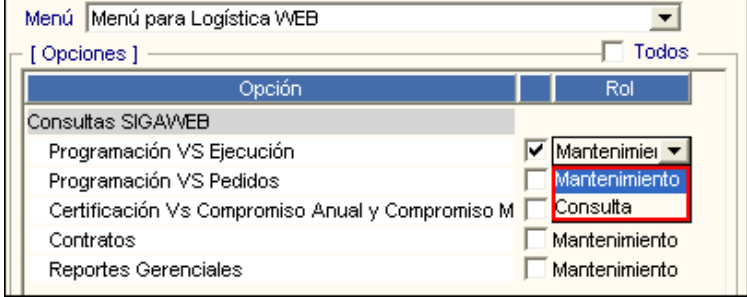

#### • **Menú para el Módulo POI**

Todas las opciones de este menú cuentan con los roles de Mantenimiento y Consulta.

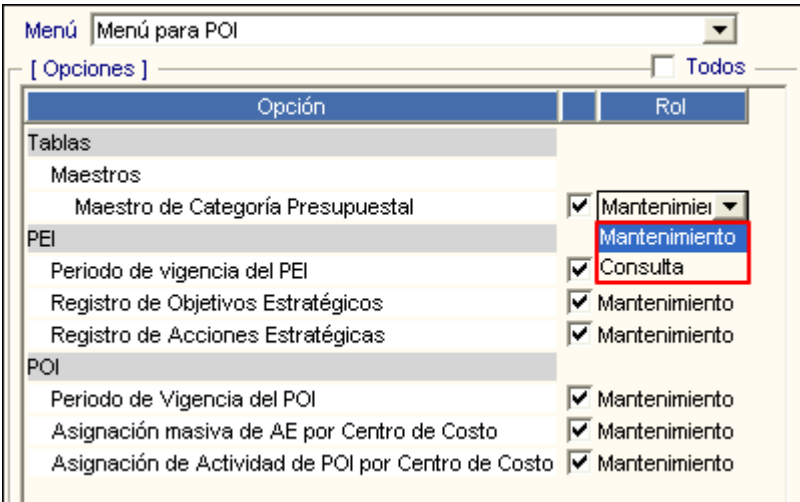

Luego de marcar las opciones y asignar roles, dar clic en el icono Grabar **de** de la barra de herramientas, mostrando el Sistema el siguiente mensaje al Usuario, al cual dará clic en **Sí**, para guardar la asignación:

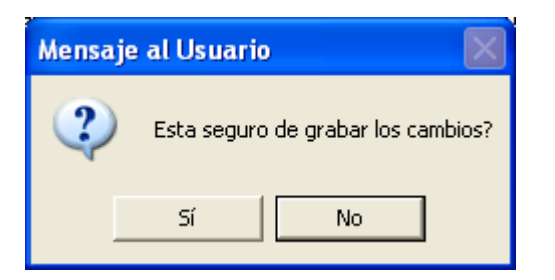

# **REPORTES**

Para visualizar los reportes dar clic en el botón *Imprimir* de la barra de herramientas.

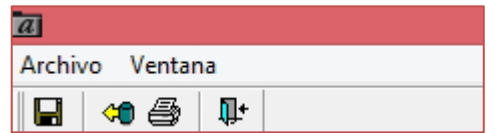

El Sistema presentará la ventana Reportes con las siguientes opciones:

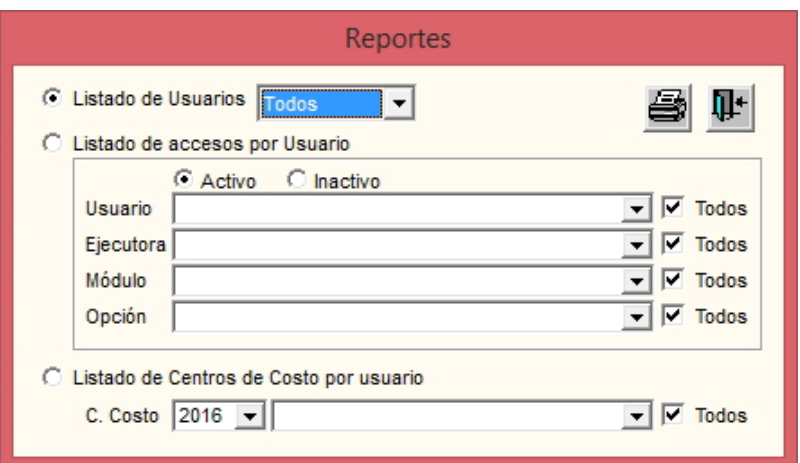

▪ **Listado de Usuarios. -** Muestra la relación de todos los Usuarios registrados en el Sistema, para ello marcar el círculo **de la opción Listado de Usuarios** y seleccionar el Estado (Todos, Activos, Inactivos), activando la barra de despliegue  $\Box$ , seguidamente dar clic en el icono **Imprimir** .

-35-

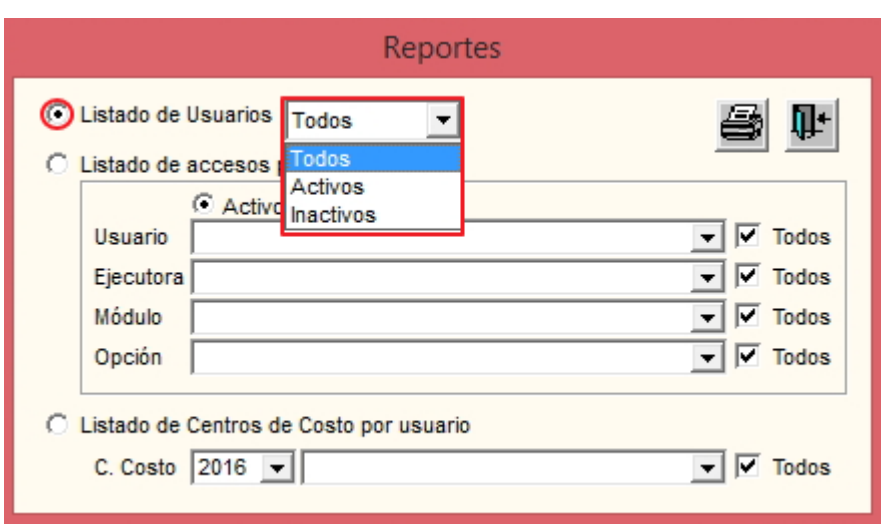

El reporte mostrará la siguiente información: Número correlativo del Usuario, Usuario que accede al Sistema, Nombre del Usuario y Estado (Activo, Inactivo).

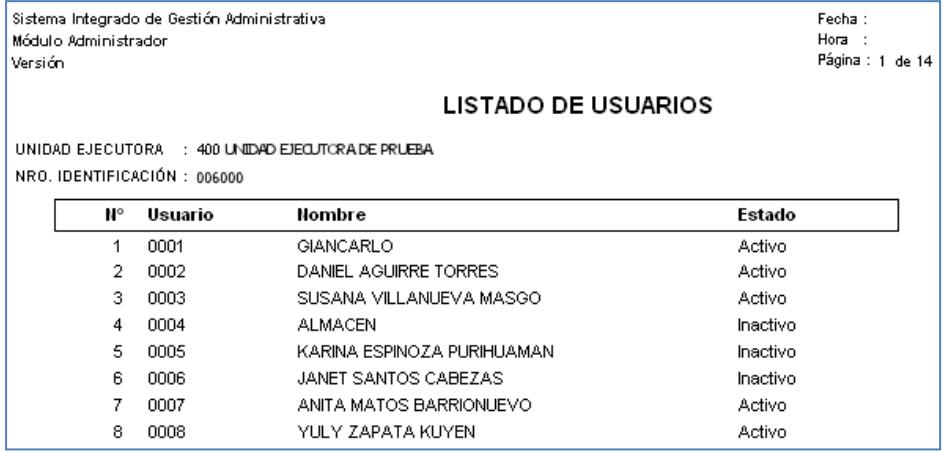

▪ **Listado de accesos por Usuario:** Muestra la relación de las opciones y roles asignados por Usuario, para ello seleccionar los siguientes filtros:

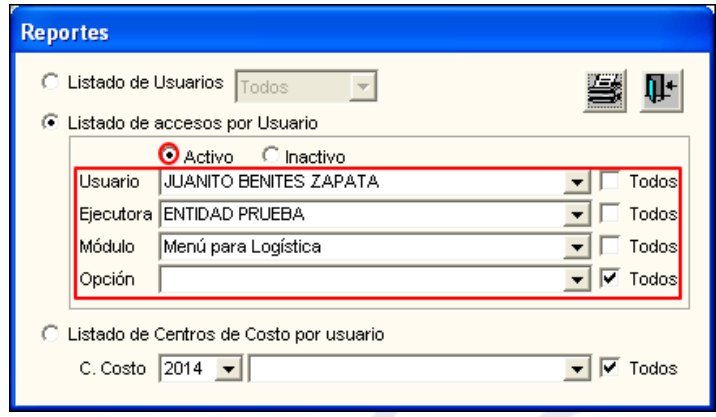

✓ **Activo:** Permite seleccionar los Usuarios Activos.

- **Inactivo:** Permite seleccionar los Usuarios Inactivos.
- **Usuario:** Permite seleccionar el Usuario activando la barra de despliegue ... Para seleccionar todos los Usuarios marcar con un check **⊠** la opción **Todos**.

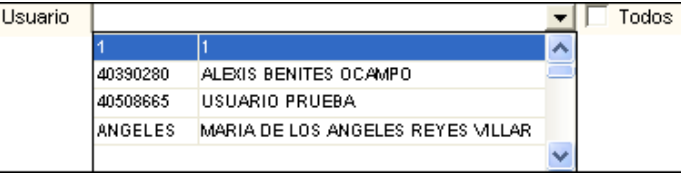

✓ **Ejecutora:** Permite seleccionar la Unidad Ejecutora activando la barra de despliegue . Para seleccionar todos las Unidades Ejecutoras marcar con un check la opción **Todos**.

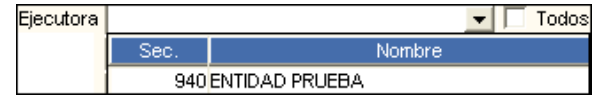

**Módulo:** Permite seleccionar el Módulo activando la barra de despliegue ... Para seleccionar todos los Módulos marcar con un check **⊠** la opción **Todos**.

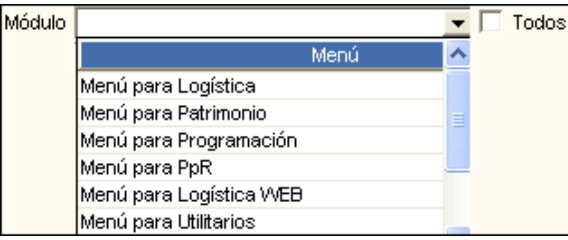

✓ **Opción:** Permite seleccionar la Opción correspondiente al Módulo seleccionado, activando la barra de despliegue . Para seleccionar todas las opciones marcar con un check **□** en la opción **Todos**.

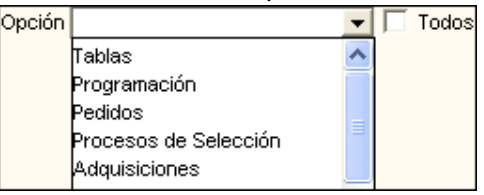

Luego, dar clic en el icono **Imprimir** .

El reporte mostrará la siguiente información: Número correlativo del Usuario, Usuario que accede al Sistema, Nombre del Usuario, Indicador de acceso a Todos los Centros de Costo (S: Sí, N: No), Nombre del Módulo, Nombre del Sub Módulo, Número correlativo de la opción, Nombre de la Opción y Acceso a la opción.

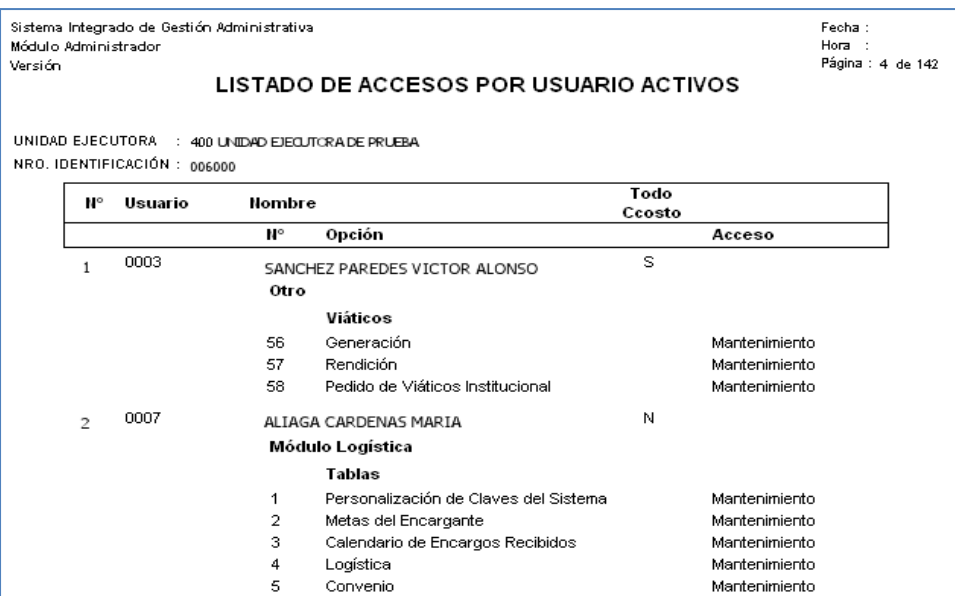

- **Listado de Centros de Costo por Usuario.-** Muestra el listado de los Centros de Costo asignados por Usuario, para ello seleccionar los siguientes filtros:
	- ✓ **C. Costo:** Permite seleccionar el año y el Centro de Costo, para seleccionar el año de asignación de los Usuarios activar la barra de despliegue . Para seleccionar todos los Centros de Costo marcar con un check  $\blacksquare$  en la opción **Todos**.

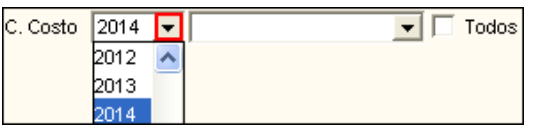

Para seleccionar el Centro de Costo activar la barra de despliegue . Para seleccionar todos los Centros de Costo marcar con un check **□** en **Todos**.

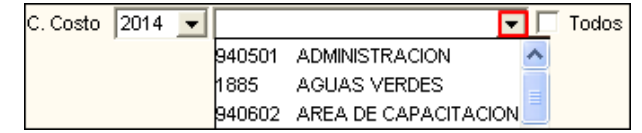

Luego, dar clic en el icono **Imprimir** .

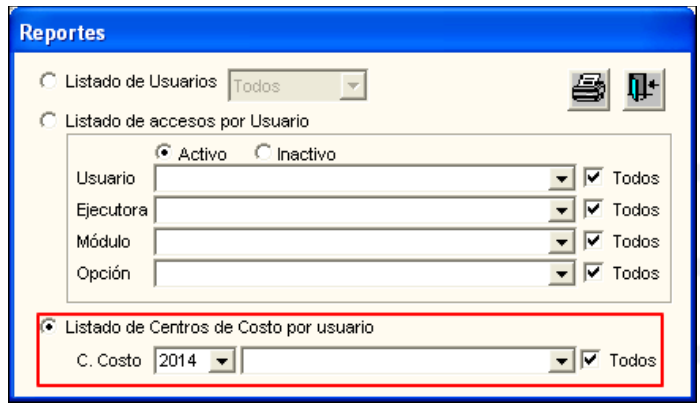

El reporte mostrará la siguiente información: Número correlativo del Usuario, Usuario que accede al Sistema, Nombre del Usuario, Centros de Costo que tiene acceso el Usuario, Indicador de acceso a Todos los Centros de Costo (S: **Sí**, N: **No**).

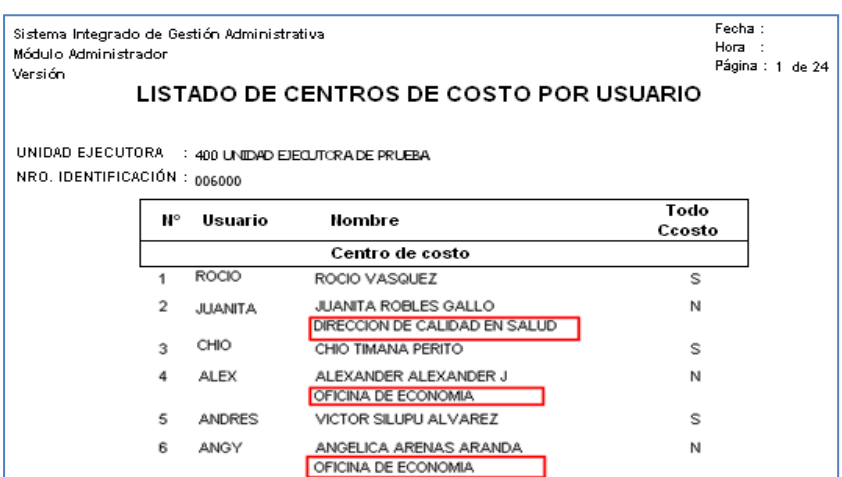

#### <span id="page-38-0"></span>**5.1.3 Inicializar Clave de Proceso**

Esta opción permite Inicializar las claves de los Procesos de las opciones de los Módulos del SIGA que requieren clave para ejecutarse.

El ingreso a esta opción es siguiendo la ruta: **"Administración - Inicializar Clave de Proceso",** como se muestra a continuación:

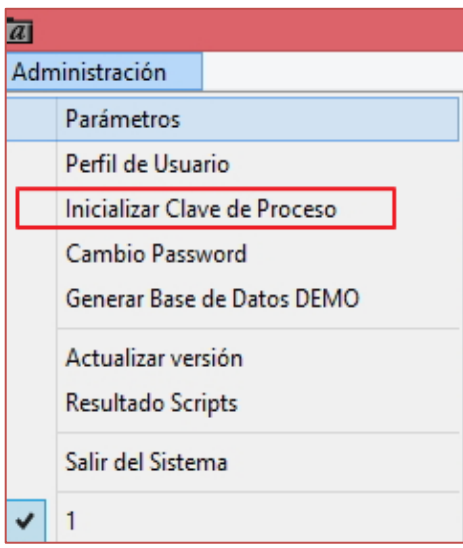

Al Ingresar a esta opción, se presentará la ventana **Inicializar Claves del Sistema**, la misma que contiene los filtros: Módulo y Proceso SIGA.

✓ **Módulo:** Permite seleccionar el Módulo correspondiente, activando la barra de  $desplied \lceil \cdot \rceil$ .

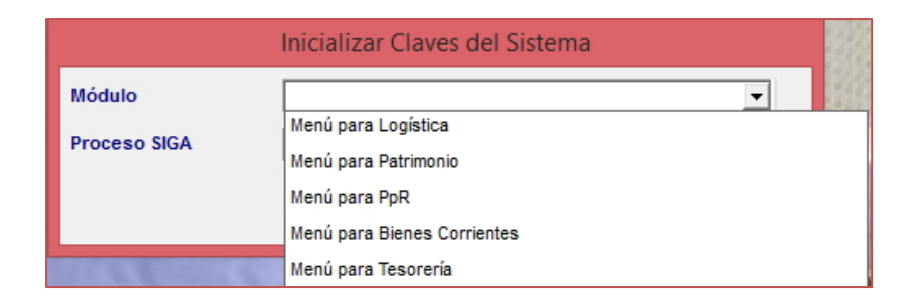

✓ **Proceso SIGA:** Permite seleccionar el Proceso correspondiente al Módulo seleccionado, activando la barra de despliegue $\Box$ .

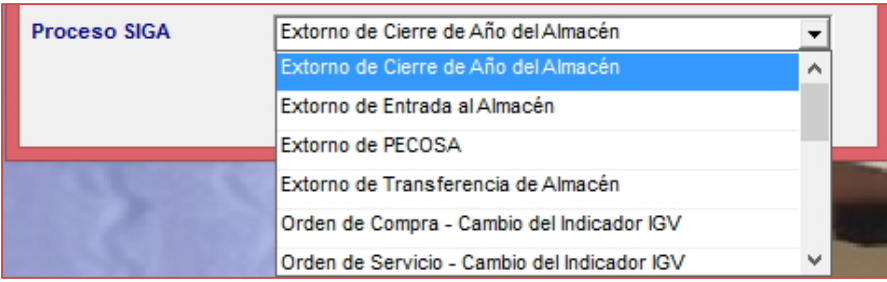

Se tomará como ejemplo el proceso **'Extorno de Entrada a Almacén'** del Módulo de Logística.

Luego, dar clic en el icono **Grabar** .

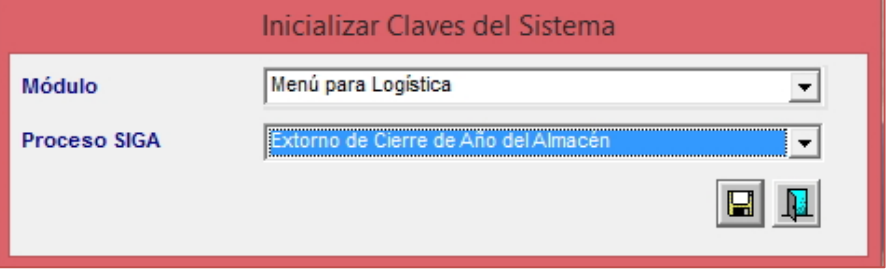

El Sistema mostrará un mensaje al Usuario solicitando la confirmación de la inicialización de la clave del proceso:

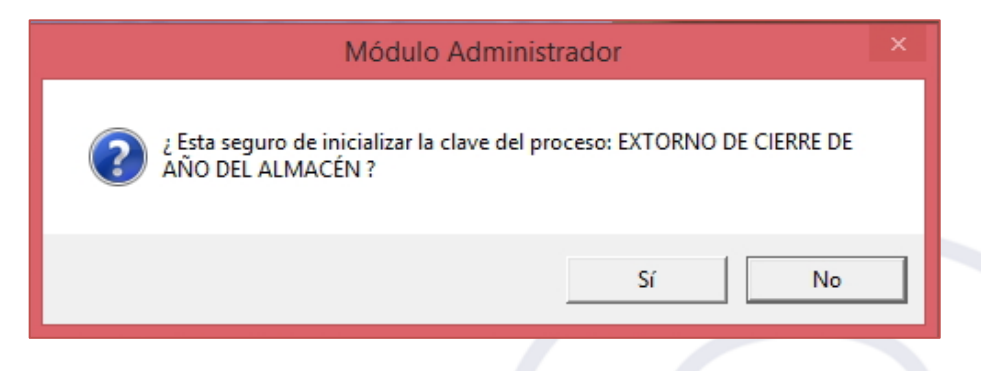

Dar clic en el botón **Sí** para confirmar. El Sistema mostrará el siguiente mensaje:

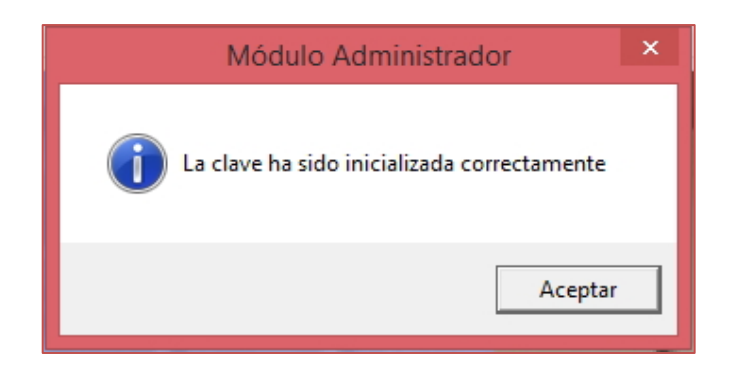

Luego, se deberá ingresar a la opción personalización de Claves del Sistema del Módulo correspondiente, para proceder a registrar la clave del proceso:

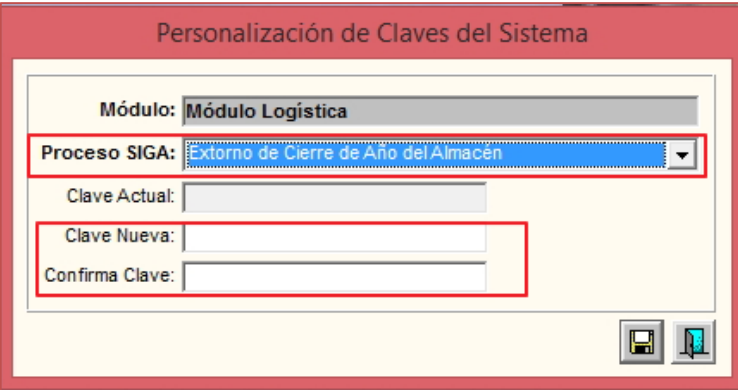

### <span id="page-40-0"></span>**5.1.4 Cambio Password**

Esta opción permite al Administrador del Sistema, cambiar el Password (clave) al Usuario ADMIN.

El ingreso a esta opción es siguiendo la siguiente ruta: **"Administración – Cambio Password"**, como se muestra a continuación:

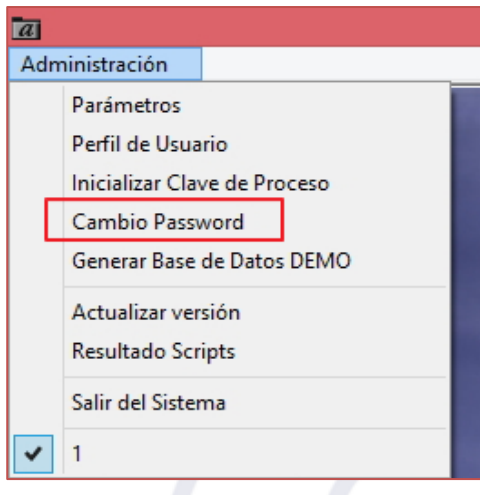

Al Ingresar a esta opción, se presentará la ventana **Cambio de Password**, en la cual se deberá ingresar la clave actual, la nueva clave en el campo **Password** y confirmar la misma en el campo **Confirmación**.

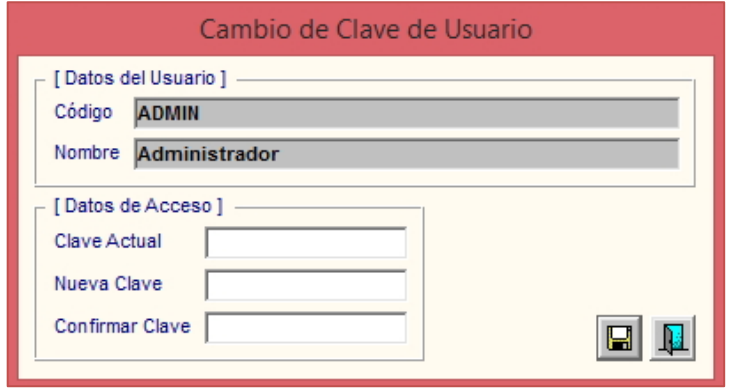

Luego, dar clic en el icono **Grabar** .

### **Cambio de Password – Módulos del Sistema Cliente y WEB**

Para el caso de usuarios que ingresen por primera vez al sistema o si su clave fue modificada por el usuario ADMIN, el sistema le solicitará por única vez que cambie la clave temporal asignada por el administrador del sistema.

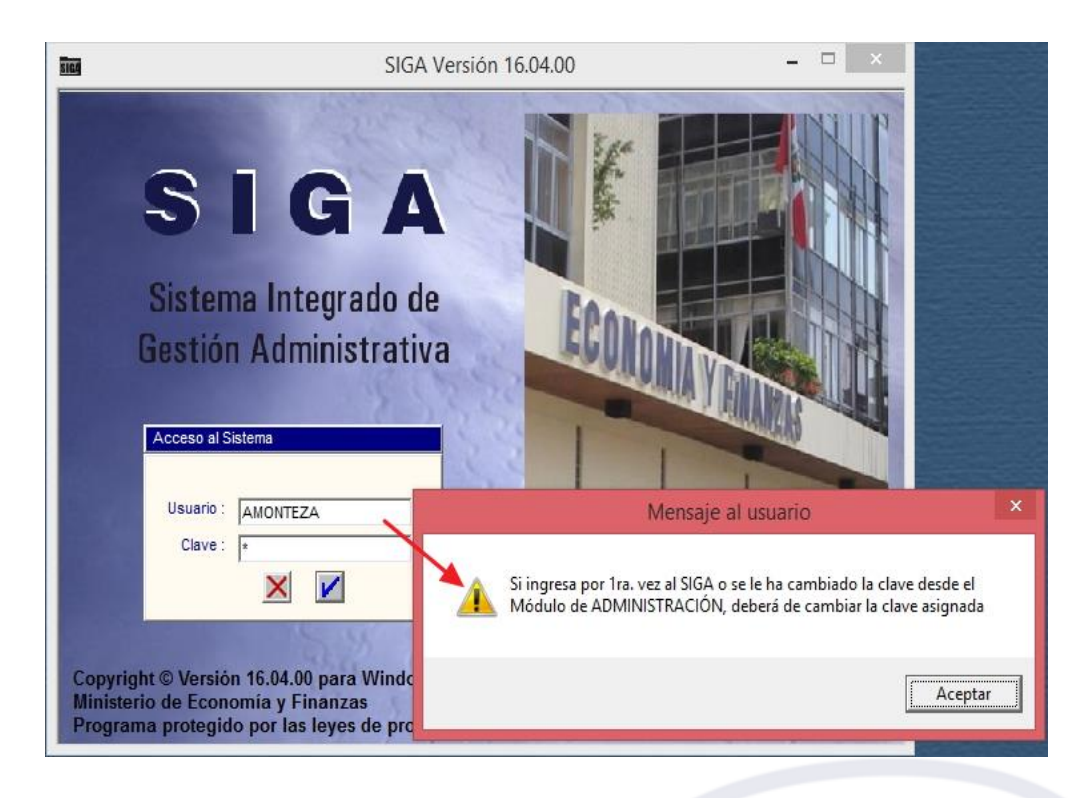

Luego, el Sistema le mostrará la ventana **'Cambio de Clave de Usuario'**, donde registrará la clave actual, nueva clave y confirmación de clave.

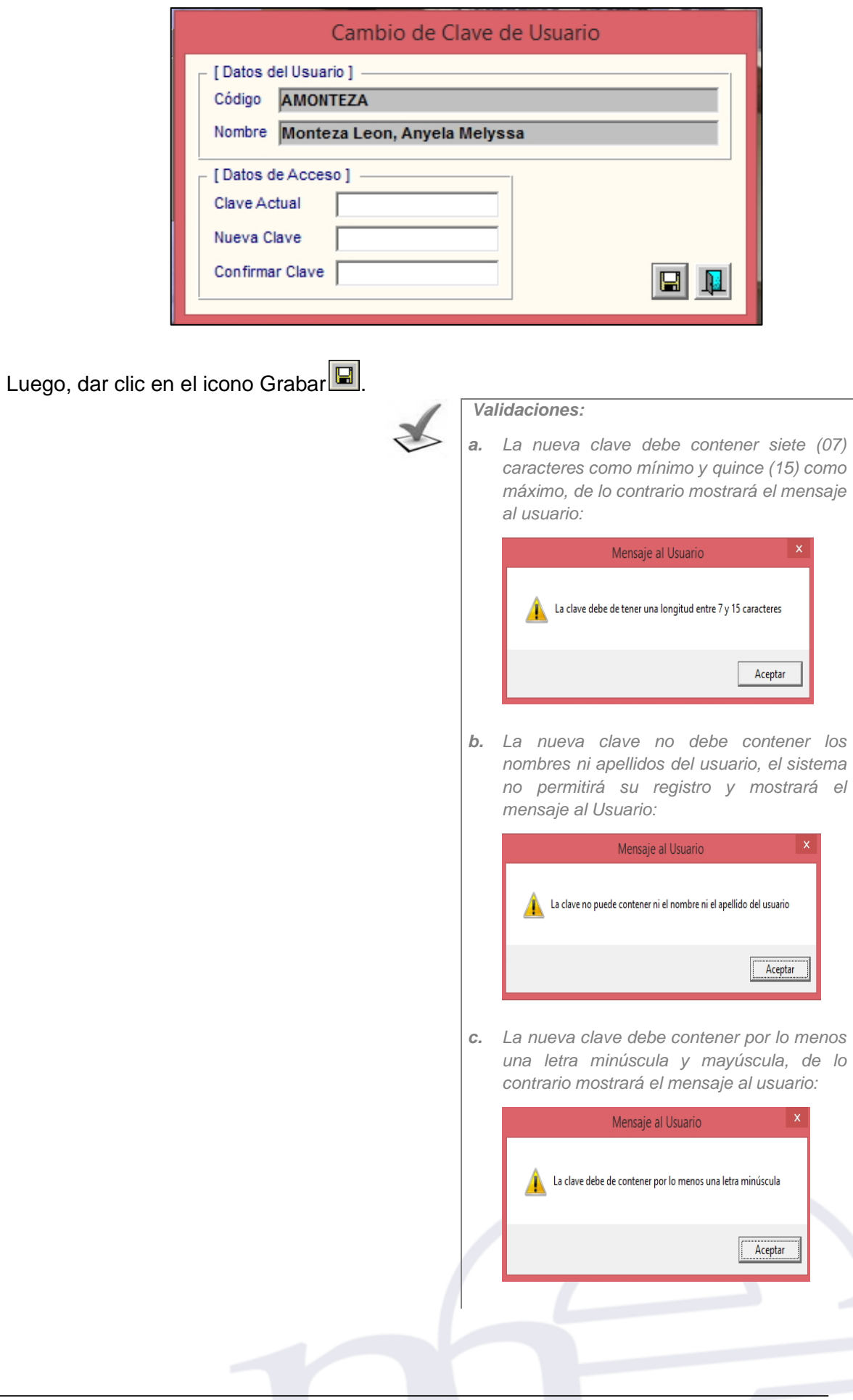

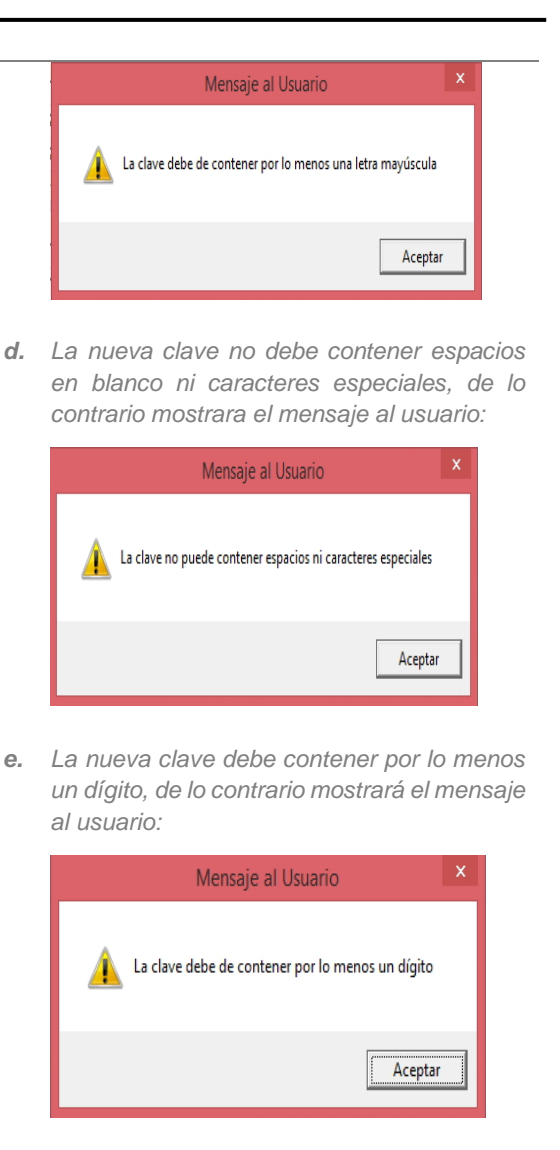

*f. La nueva clave debe ser diferente de la contraseña actual, de lo contrario mostrará el mensaje al usuario:*

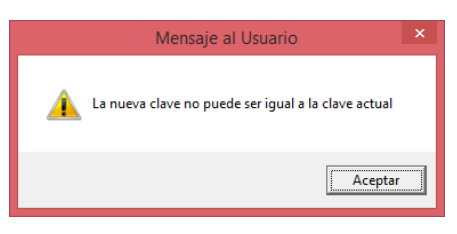

Si la clave ingresada cumple con todas las validaciones señaladas, el Sistema mostrará un mensaje al Usuario solicitando la confirmación del registro:

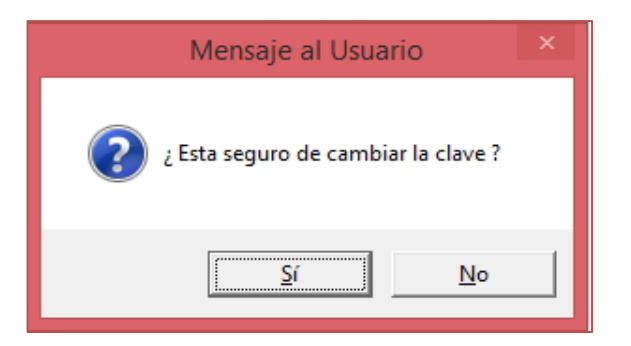

Dar clic en el botón **Sí** para confirmar. El Sistema mostrará el siguiente mensaje:

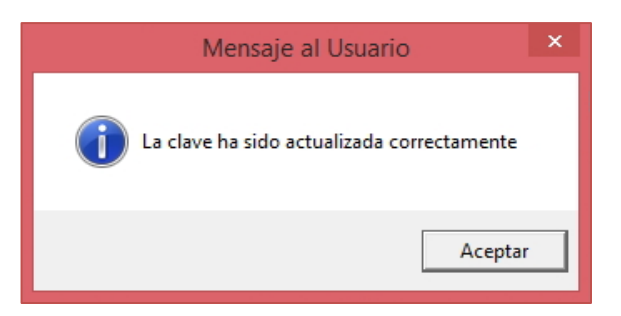

Luego, se deberá ingresar nuevamente al sistema con la nueva clave registrada.

**Nota:** Esta clave se almacenará encriptada en la Base de datos del Sistema.

## <span id="page-44-0"></span>**5.1.5 Actualizar Versión (Ajuste)**

Esta opción permite efectuar la actualización de las versiones de todos los Módulos del SIGA.

Asimismo, realiza la verificación del proceso de actualización de carga del Catálogo, cuando corresponda.

El ingreso a esta opción es siguiendo la siguiente ruta: **"Administración – Actualizar versión"**, como se muestra a continuación:

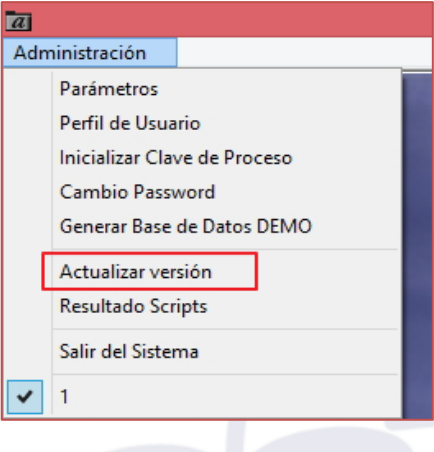

-45-

Al Ingresar a esta opción, se presentará la ventana **Actualizar versión**, mostrando el número de la versión actual en la que se encuentra la base de datos y el número de la nueva versión a actualizar, en el campo Mensaje se mostrará los procesos de actualización de cada Módulo del SIGA.

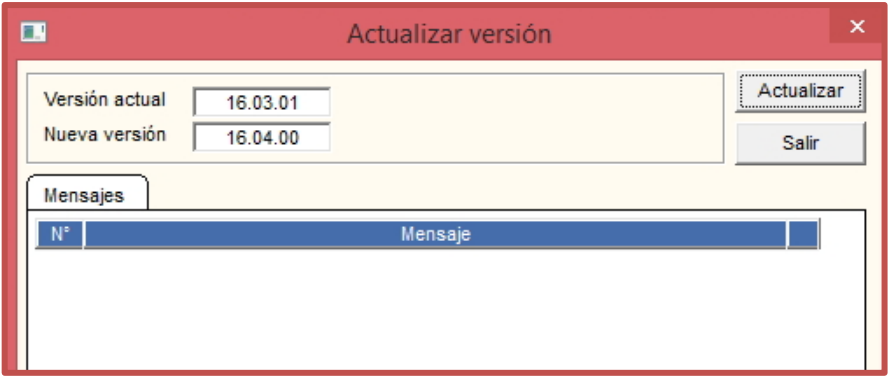

Para actualizar la versión realizar el siguiente procedimiento:

1. Dar clic en el botón **Actualizar ,** el Sistema mostrará el siguiente mensaje al Usuario, al cual dará clic en **Aceptar**, si ya se generó el backup, para continuar con el proceso de actualización:

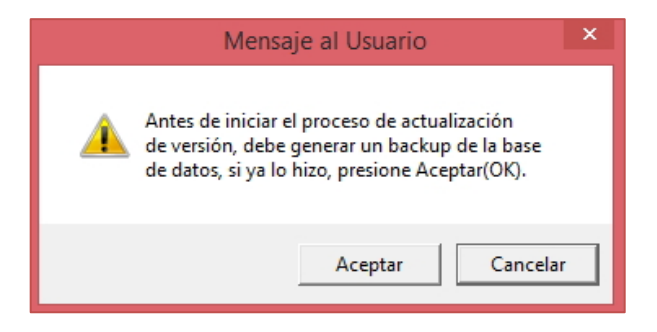

2. El Sistema mostrará el siguiente mensaje al Usuario, al cual dará clic en **Aceptar**, para iniciar el proceso de actualización :

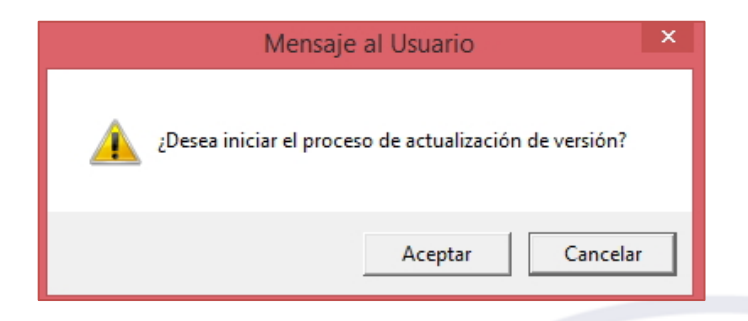

3. Se presentará la ventana **Actualizar Versión**, mostrando los procesos actualizados, en el campo mensaje, asimismo, muestra el icono que indica si el proceso se ha ejecutado satisfactoriamente o no:

- **:** Proceso ejecutado satisfactoriamente.
- **:** Proceso ejecutado erróneamente.

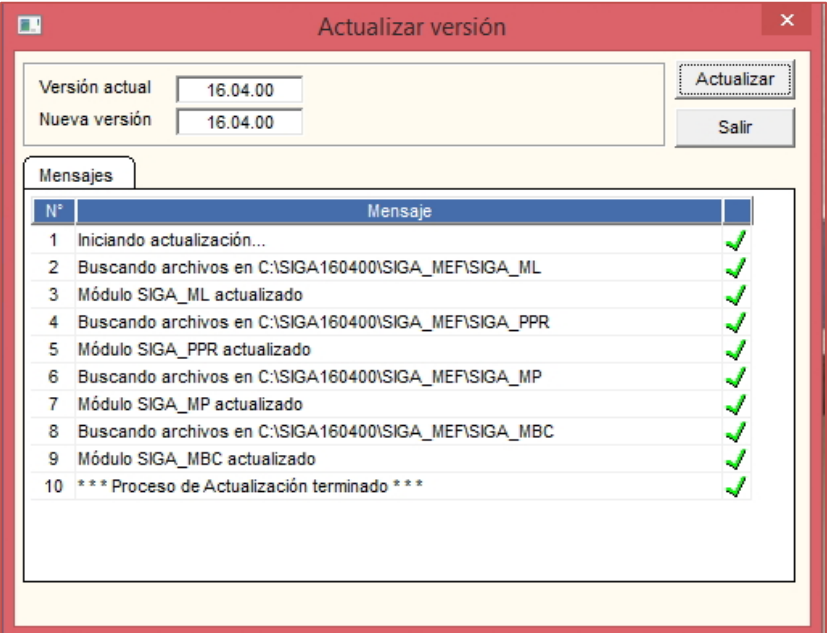

- 4. Asimismo, si la actualización de la versión incluye la actualización del Catálogo, el Sistema valida que el proceso de carga se realice correctamente.
	- En caso exista un error en la carga, el Sistema mostrará en la parte inferior del formulario, la sección 'Carga de Catálogo', con el mensaje 'Error en Carga del Catálogo' y el botón denominado 'Habilitar Carga'.
	- Ingresando al botón 'Habilitar Carga', se habilitará la carga del Catálogo y el botón se inhabilitará o no se presentará, mostrando el mensaje "Carga de Catálogo Pendiente".
	- Al ejecutar el botón "Actualizar", el Sistema permitirá realizar nuevamente la carga.
	- Si se realiza la carga del Catálogo correctamente, no se presentará ningún mensaje.

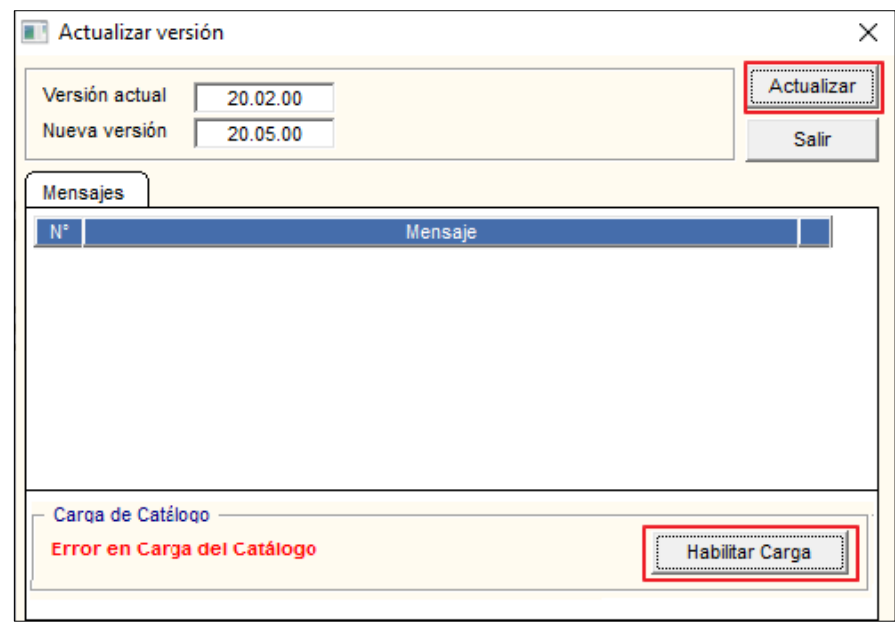

 **Notas:** Se puede presentar un **error** en la actualización del **Catálogo MEF**, entre otros, por los siguientes motivos: • No se copiaron todos los archivos de catálogo en la carpeta correcta. • No se realizó la carga de todos los archivos.

#### <span id="page-47-0"></span>**5.1.6 Resultados Scripts**

Esta opción permite verificar los scripts ejecutados en la actualización de la versión e identificar los scripts pendientes o con errores, para reportarlo al área de Soporte SIGA. El ingreso a esta opción es siguiendo la siguiente ruta: **"Administración – Resultado Scripts"**, como se muestra a continuación:

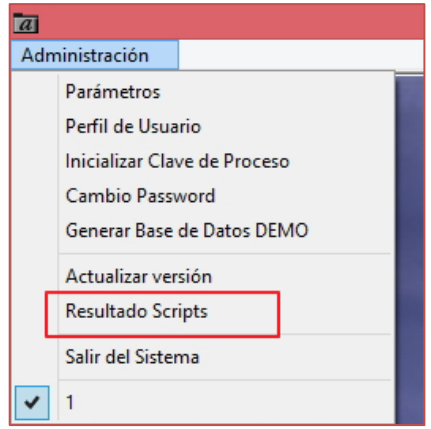

Al ingresar a esta opción, el Sistema presentará la ventana **Resultado de Ejecución de Scripts**, en la parte superior se muestra el filtro Versión. Asimismo, el listado de los scripts ejecutados en la versión seleccionada con las siguientes columnas: # (Número de identificación del script), Descripción (Nombre del script), Orden (Orden de ejecución del script), y mensaje de error o satisfacción de ejecución del script.

✓ **Versión:** Permite seleccionar la versión del SIGA, activando la barra de despliegue . Se mostrara la lista de los scripts ejecutados en la versión seleccionada.

- **:** Script ejecutado satisfactoriamente.
- $\cdot$  : Script pendiente de ejecutar o con error.

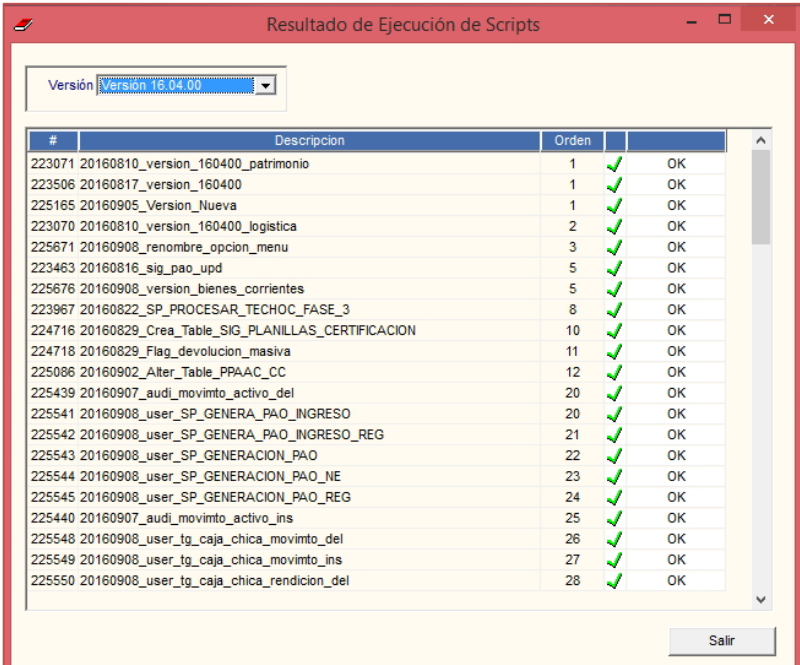

# <span id="page-48-0"></span>**5.1.7 Salir del Sistema**

Esta opción permite salir del Sistema, regresando al escritorio de Windows.

El ingreso a esta opción es siguiendo la siguiente ruta**: "Administración - Salir del Sistema**", como se muestra a continuación:

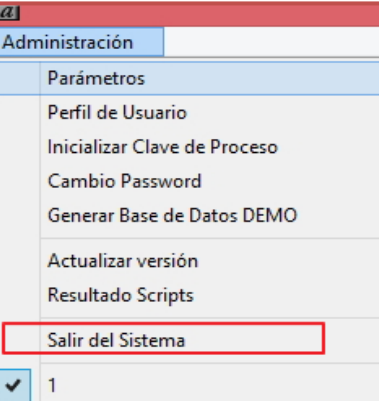

-49-

**Autor**: Oficina General de Tecnologías de la Información - SIGA **Fecha de Publicación: 08/07/2021**